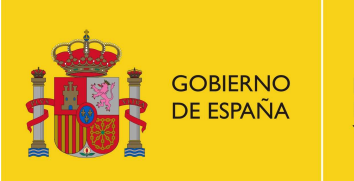

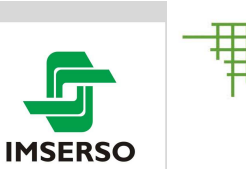

Centro de Referencia Estatal de Autonomía Personal y Ayudas Técnicas

## **Creación de Video cuentos - canciones para Comunicación Aumentativa y Alternativa con WINDOWS MOVIE MAKER y AUDA CITY**

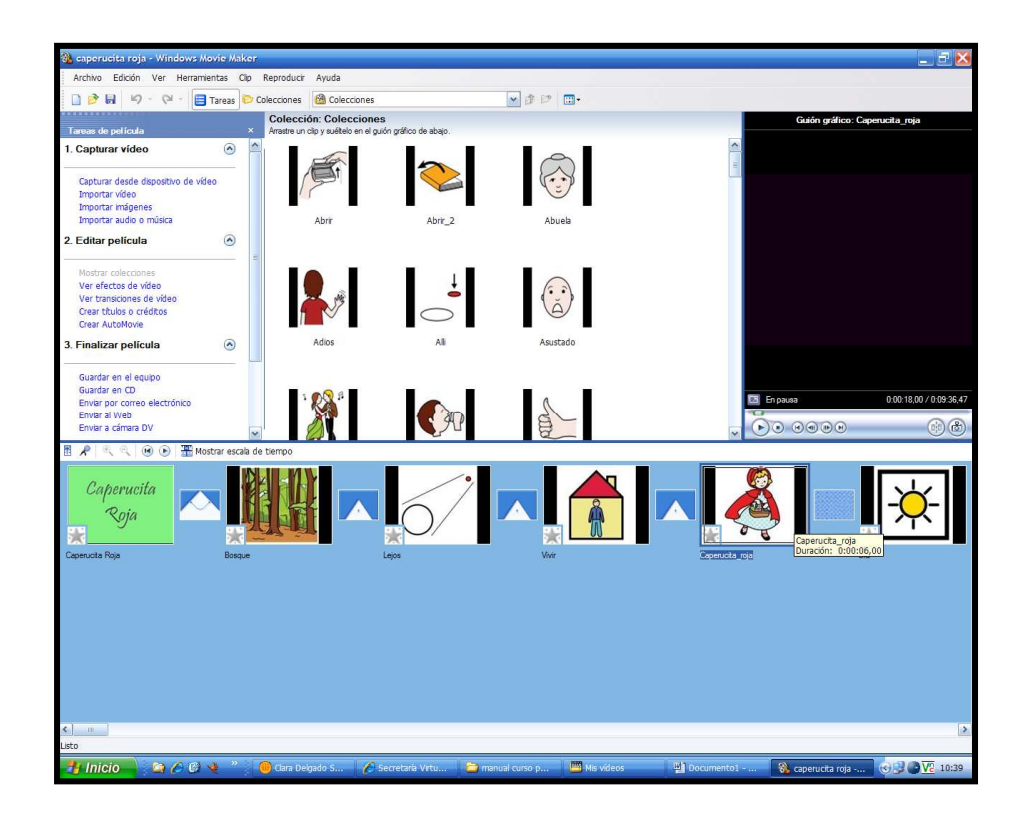

En este taller vamos a aprender algunas de las opciones que encontramos en los programas WINDOWS MOVIE MAKER y el programa AUDACITY, para componer video cuentos o canciones con pictogramas.

**IMSERSO** 

**El objetivo del taller no es profundizar en los programas, sino aprender unas nociones básicas para crear películas sencillas.** 

 Con la edición de estas mini – películas con pictogramas, fotos, música y/o mini –grabaciones de videos y voz, podemos componer una historia, relato etc., que pueden ser vistos en el reproductor de WINDOWS ( o editarlos en un conversor de DVDs, para que podamos verlos en la tele).

Creemos que es importante que las personas que usan

Sistemas alternativos o aumentativos de comunicación a través de pictogramas, puedan "ver traducidos a estos", cuentos, canciones, relatos, etc., porque favorecerá la comprensión de los mismos, la memoria y asociación visual, así como su generalización y uso en situaciones conversacionales.

**GOBIERNO** 

DE ESPAÑA

**MINISTERIO** 

**DE SANIDAD** Y POLÍTICA SOCIAL

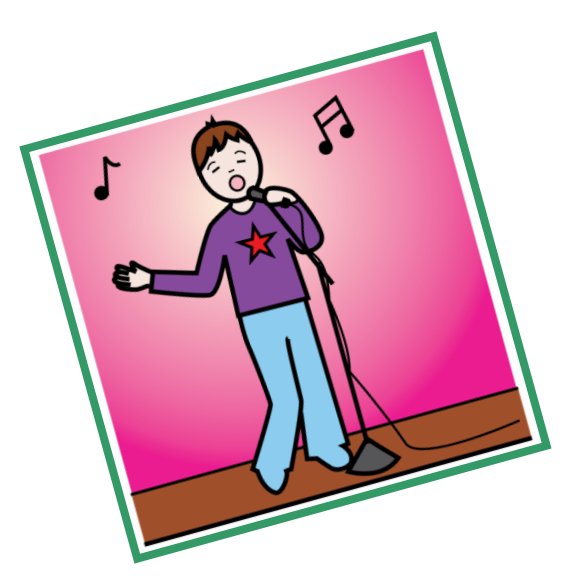

Centro de Referencia Estatal de Autonomía Personal v Avudas Técnicas

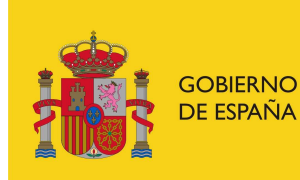

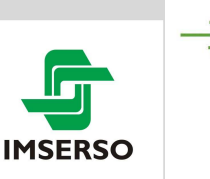

#### **¿Cuál será el resultado de nuestro taller?**

El resultado final del taller será la elaboración archivos wmv, que puedan ser reproducido en el ordenador.

A cada grupo se le proporcionará:

- Un manual con los pasos necesarios para conocer las opciones básicas (este documento)
- Algunas prácticas para hacer
- Un micrófono para grabar
- Una carpeta con pictogramas y con canciones, etc.

Y vosotros ponéis la imaginación...

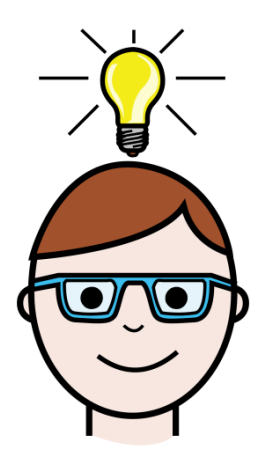

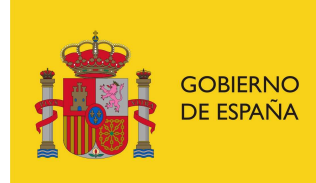

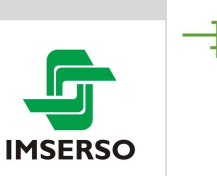

#### **1º.- Trabajando las opciones básicas del programa: solo imágenes**

#### **PRIMER PASO: IMPORTAR IMÁGENES: Es decir, poner en las colecciones del programa los pictogramas que vamos a necesitar**

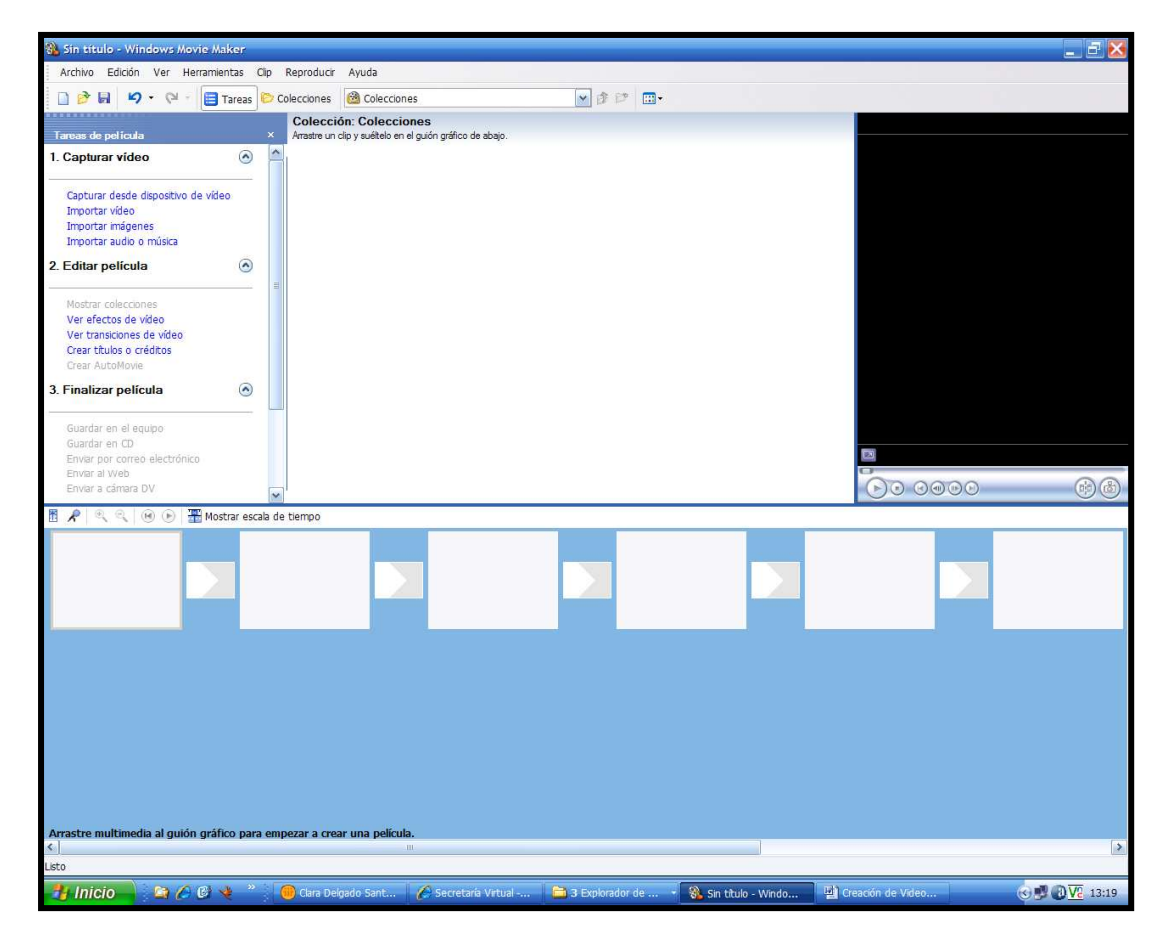

Es importante que, antes de ponernos a trabajar con el programa, tengamos localizados los pictogramas que necesitamos. Es mejor crear una carpeta y guardar en ella los pictos. Así, a la hora de importar las imágenes, podremos hacerlo todo de una vez

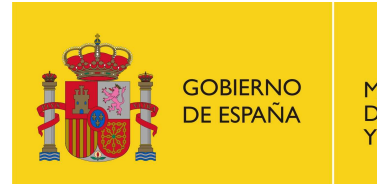

**MINISTERIO DE SANIDAD** Y POLÍTICA SOCIAL

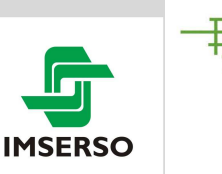

Centro de Referencia Estatal de Autonomía Personal y Ayudas Técnicas

**¿CÓMO?:** en el menú tareas de película, encontramos una opción

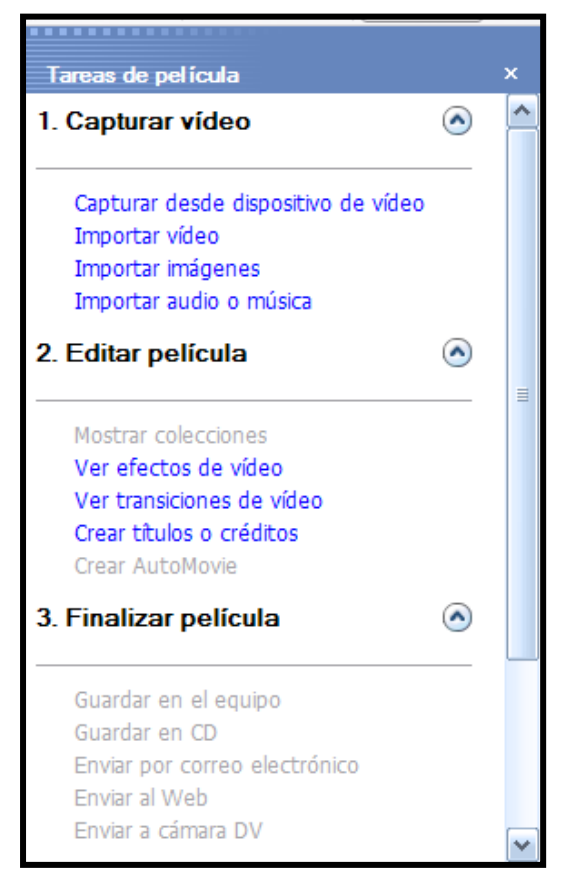

que pone: IMPORTAR IMÁGENES.

Cuando pinchamos, se nos despliega una ventana y buscamos el archivo del picto correspondiente.

Vamos a importar los pictos para realizar la PRACTICA 1

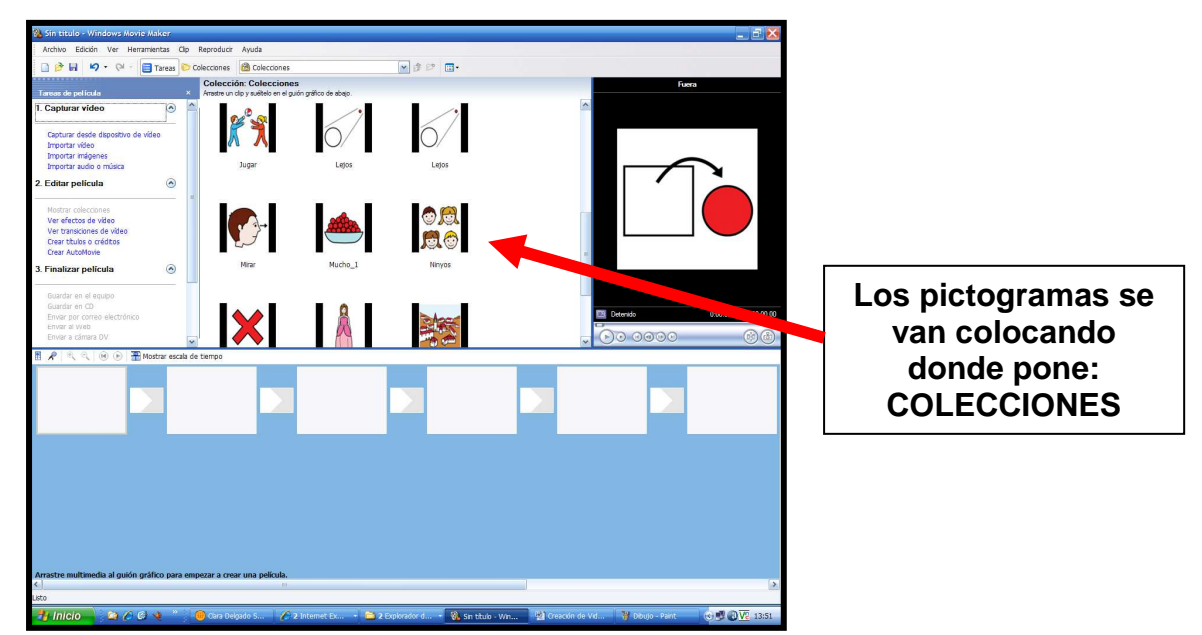

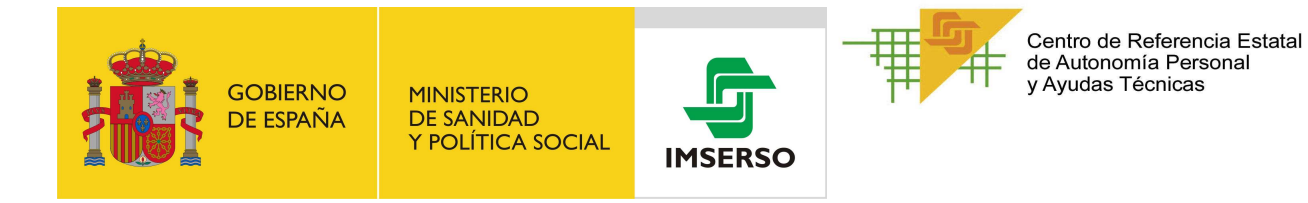

#### **SEGUNDO PASO: Colocar los pictogramas en secuencia.**

Tenemos que fijarnos en esta parte de la pantalla:

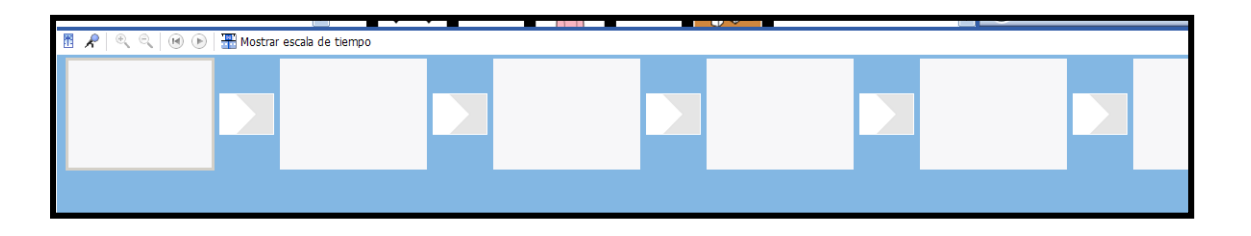

Cada cuadradito será un fotograma, en nuestro caso, colocaremos un picto.

**¿CÓMO?:** Muy importante: Colocar los pictogramas en el orden correcto, según el relato o la canción que vayamos a componer.

**Entonces... es sencillo..... PINCHAMOS ENCIMA DEL PICTOGRAMA, Y, CON EL BOTÓN IZQUIERDO DEL RATÓN PULSADO, ARRASTRAMOS HASTA EL CUADRADITO** 

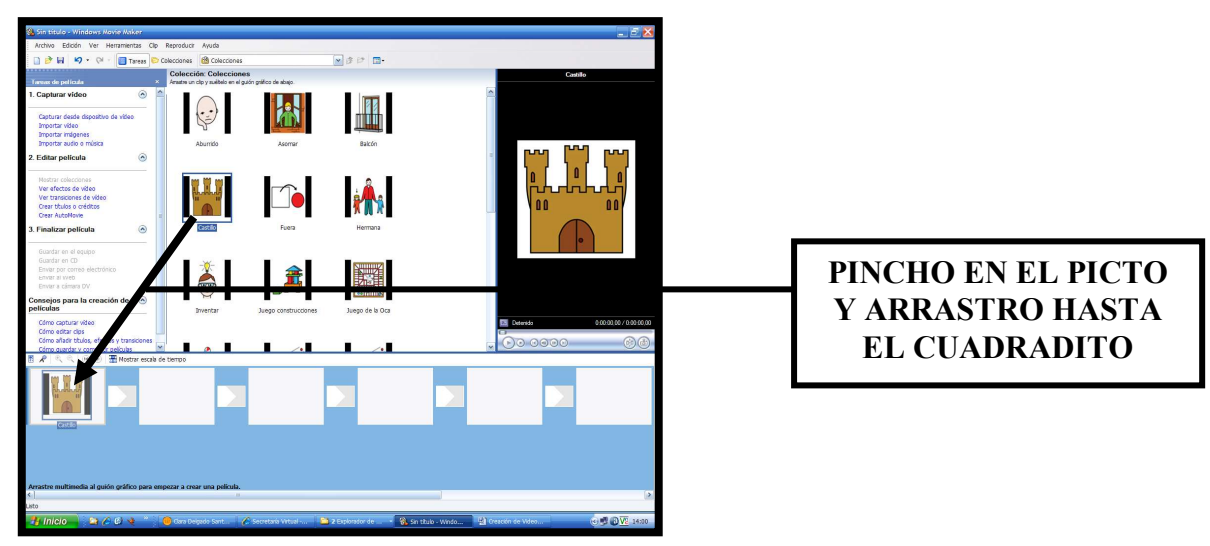

**Vamos a montar la practica uno, colocando los pictos en su orden correcto.** 

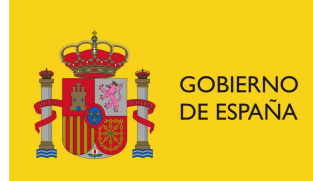

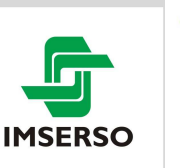

Centro de Referencia Estatal de Autonomía Personal y Ayudas Técnicas

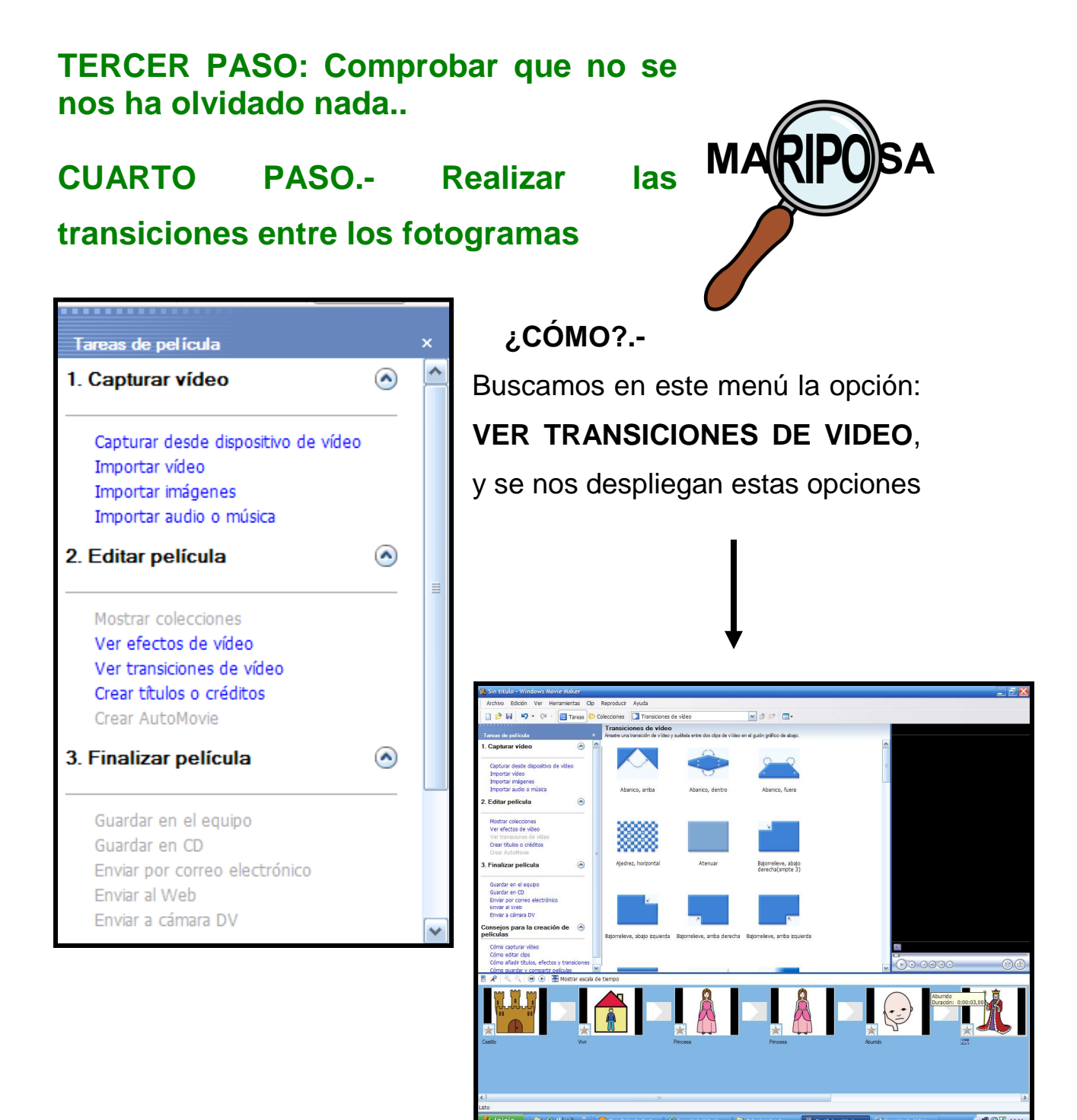

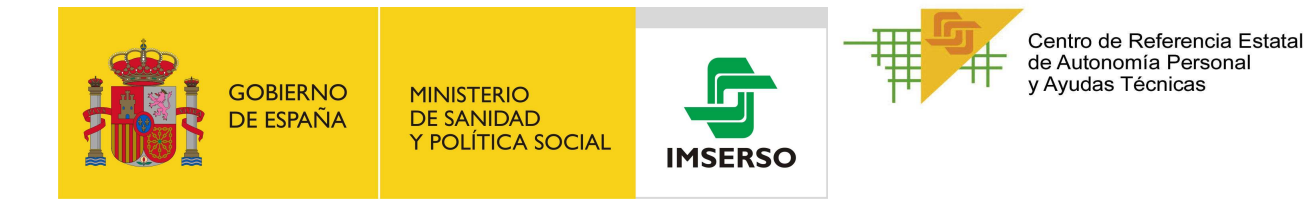

Cada una de estas opciones corresponde a una forma de transición de un fotograma a otro. Para colocarlas, tendremos que volvernos a fijar en esta parte de la pantalla, y mas concretamente, en este símbolo:

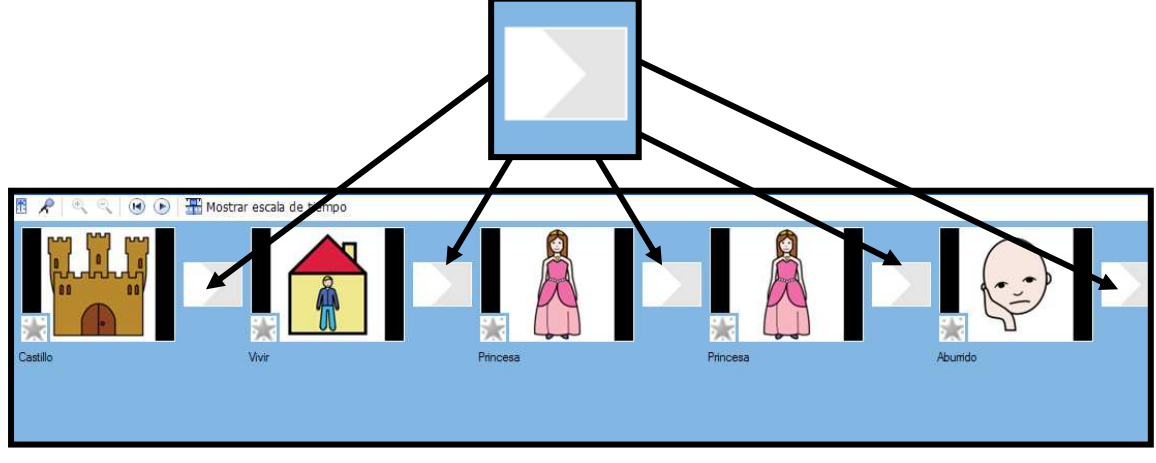

Aquí es donde tenemos que COLOCAR LA TRANSICIÓN. **PINCHAMOS ENCIMA DEL DIBUJO AZUL DE LA TRANSICIÓN, Y, CON EL BOTÓN IZQUIERDO DEL RATÓN PULSADO, ARRASTRAMOS HASTA EL CUADRADITO** 

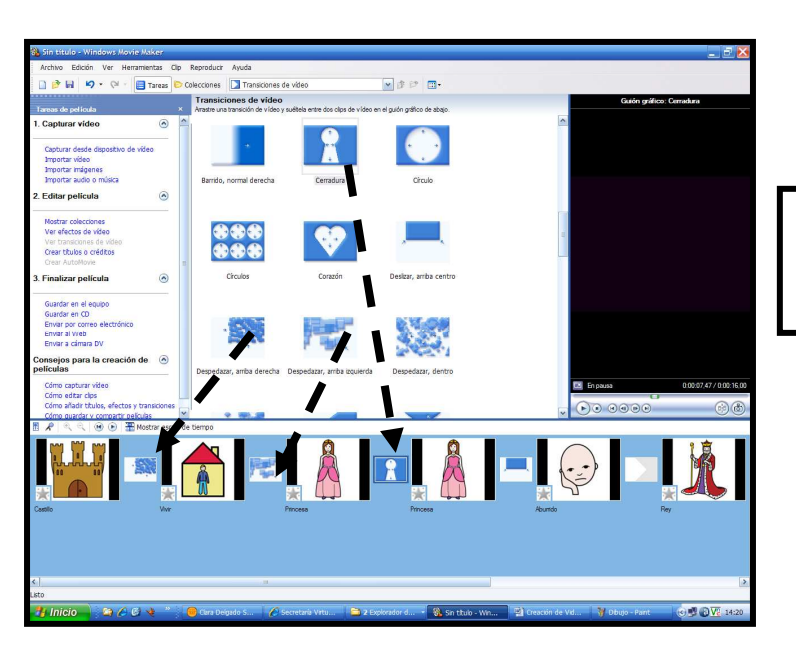

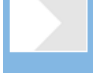

PINCHO EN EL DIBUJO AZUL Y ARRASTRO HASTA EL CUADRADITO

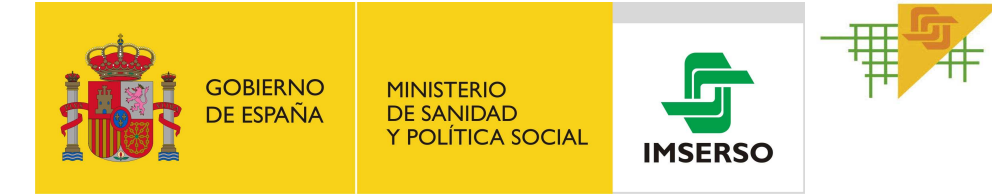

### **CUARTO PASO (II).- Tenemos que comprobar como van quedando las transiciones.**

### **¿CÓMO?.-**

#### a) **Pinchamos en un fotograma:** por ejemplo, el primero

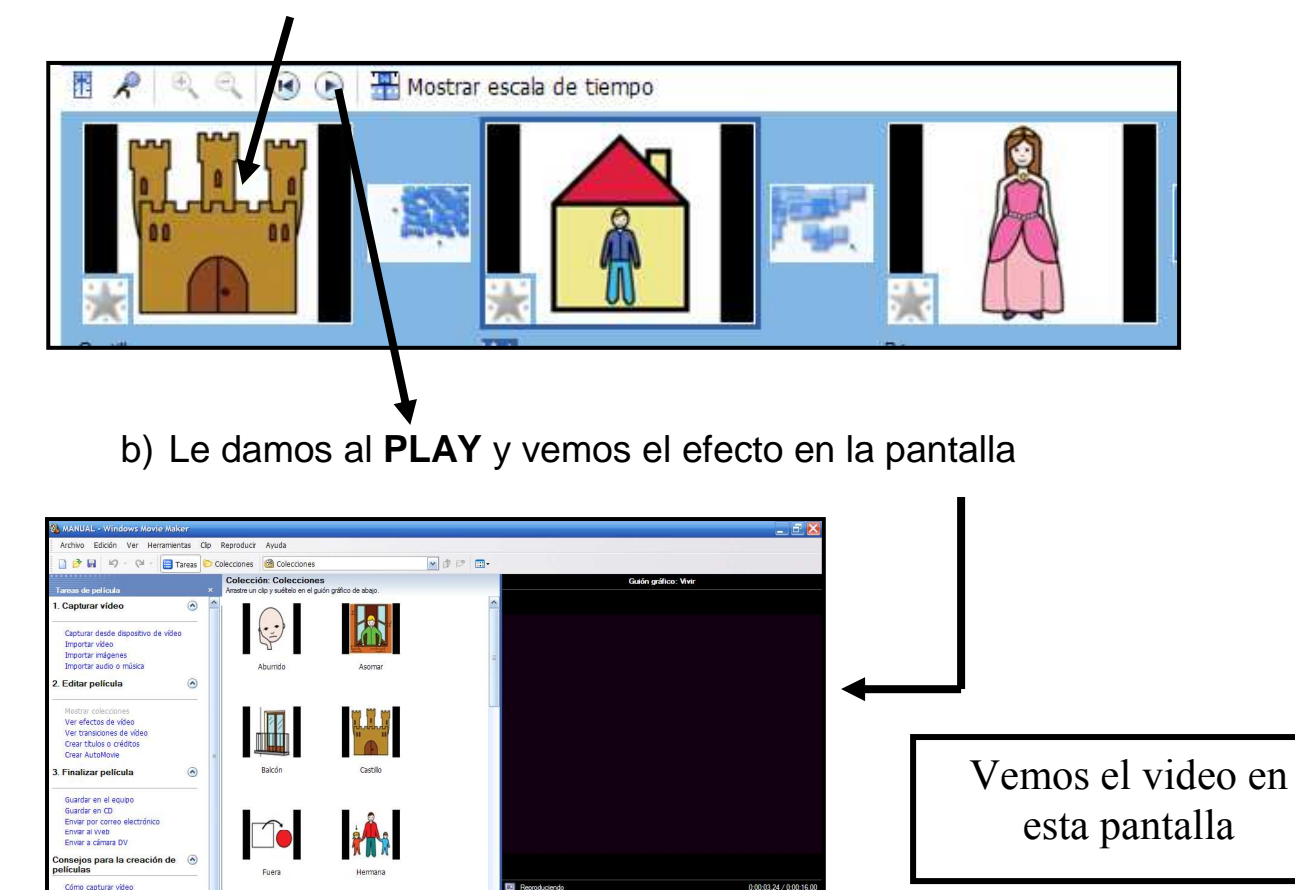

**A FG** 

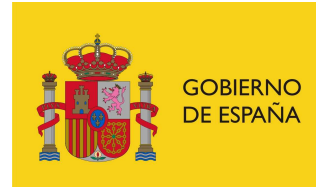

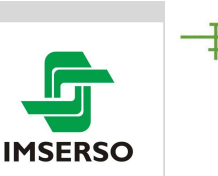

c) Si no nos gusta la transición, podemos cambiarla seleccionando otra y arrastrando encima de la que no nos gusta

### **QUINTO PASO.- Poner un título en el primer fotograma**

**¿CÓMO?:** 

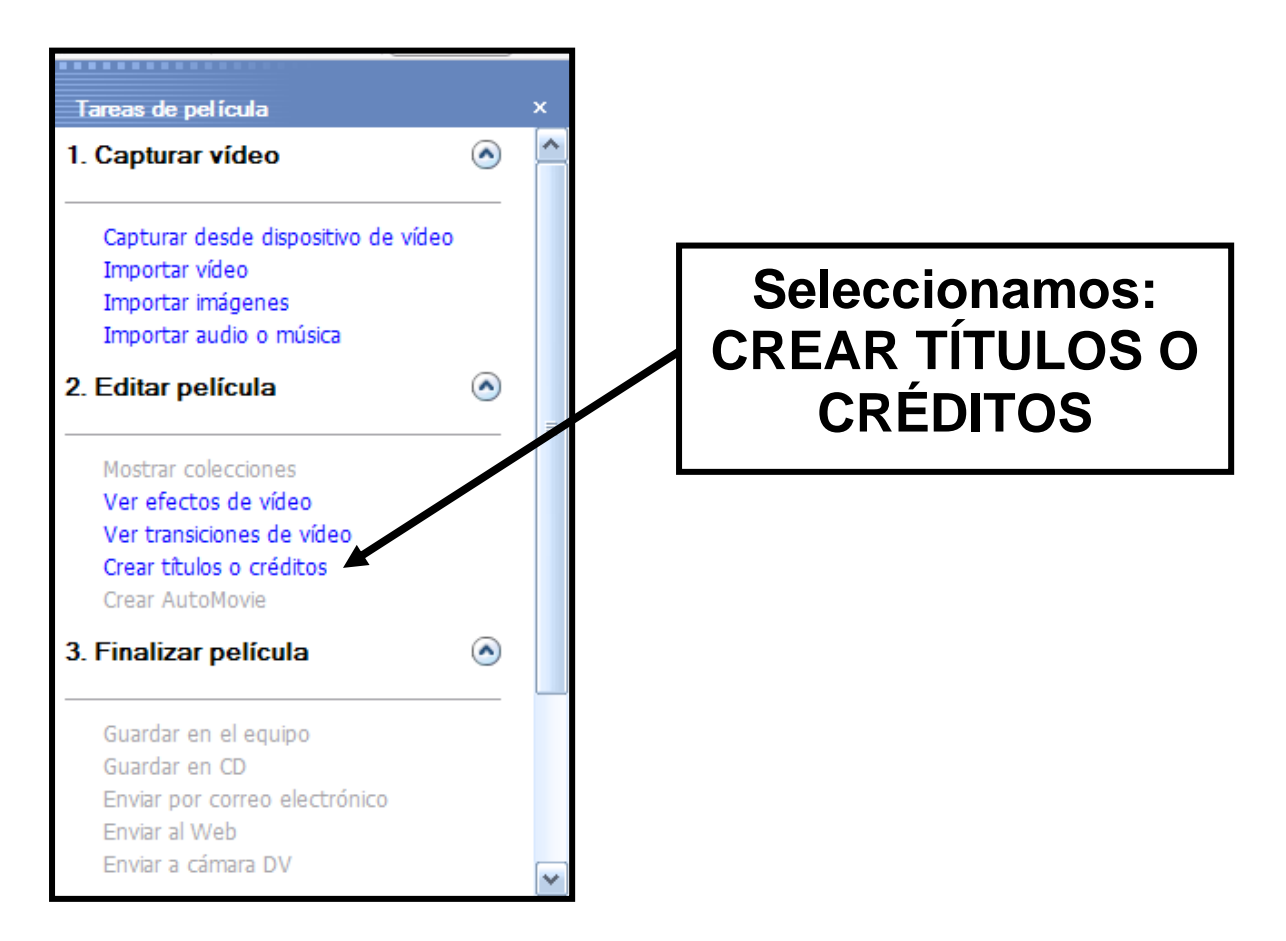

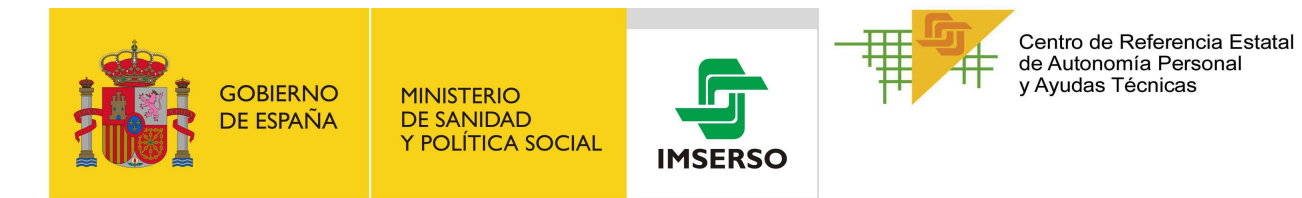

#### En esta opción tenemos que seleccionar: **TÍTULO AL PRINCIPIO**

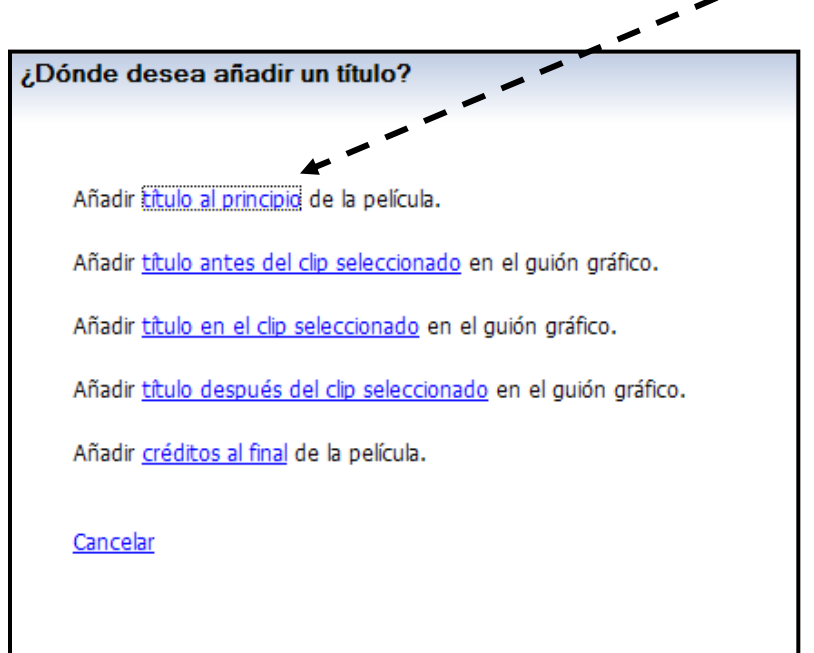

En esta pantalla tenemos que:

- Escribir el título
- Cambiar la fuente y el color
- Cambiar la animación del título

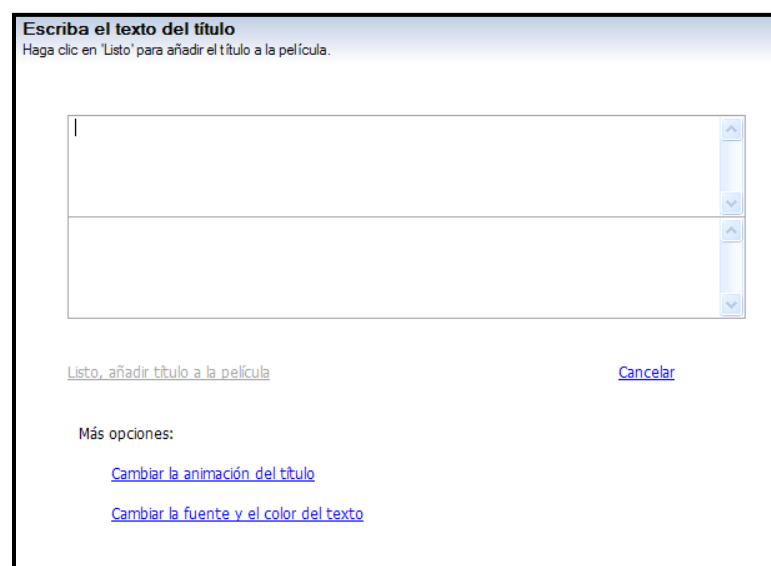

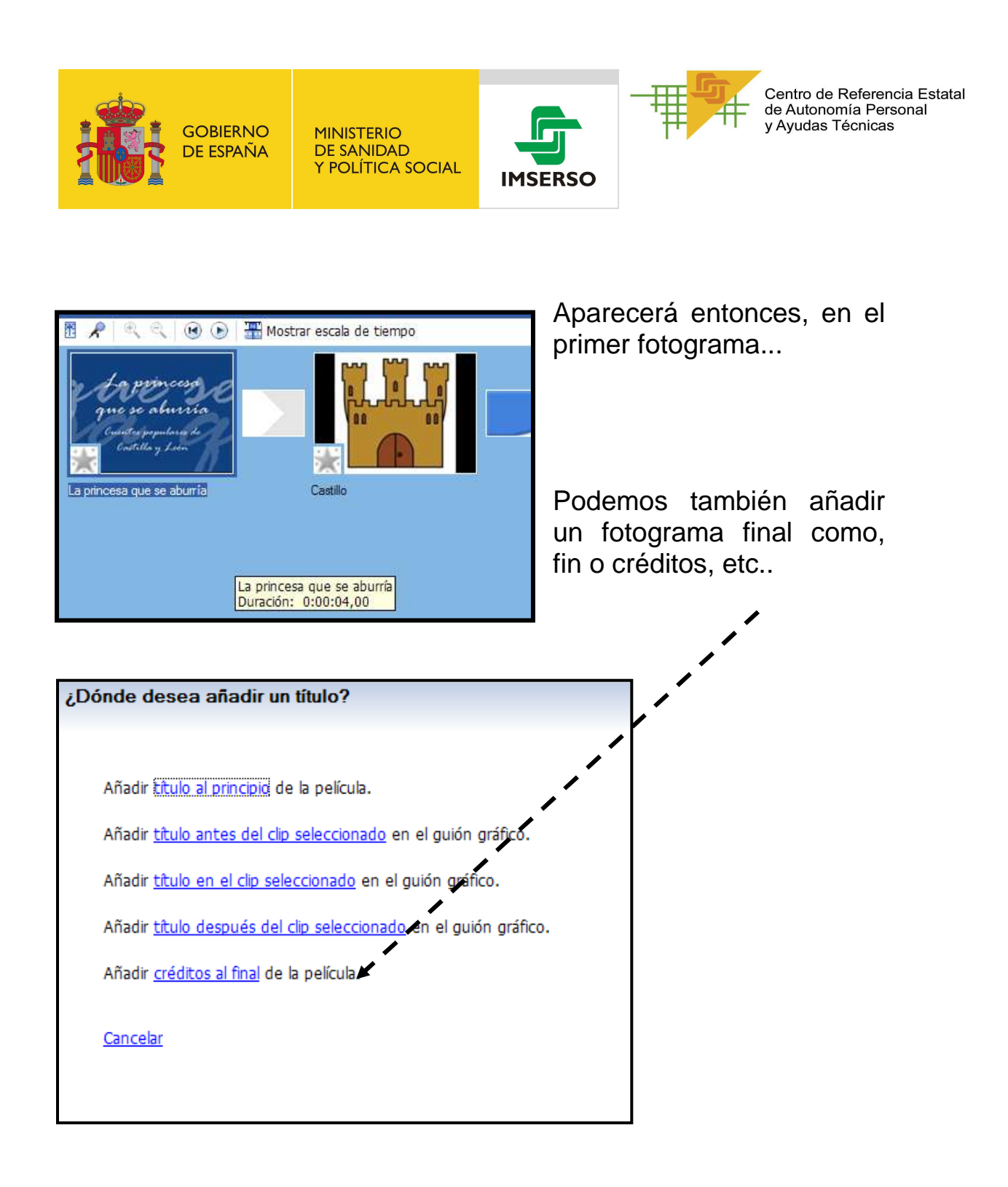

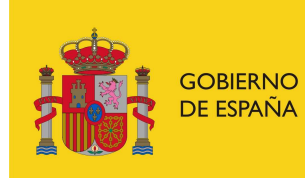

**MINISTERIO DE SANIDAD** Y POLÍTICA SOCIAL

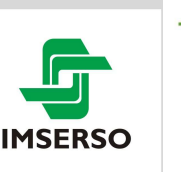

#### **SEXTO PASO: Secuenciar el tiempo: o predeterminado o de forma manual IMPORTANTE:**

 $\rightarrow$  Si nosotros vamos a grabar la canción, o el relato, podemos utilizar la opción de predeterminar los tiempos tanto de permanencia de la imagen como el tiempo de transición entre una y otra.

 $\rightarrow$  Si vamos a componer con pictogramas una canción que insertamos, o hemos compuesto nosotros una canción, y no se corresponden los tiempos, tendremos que hacer coincidir pictos con palabras. Es muy sencillo de hacer, aunque entretenido.

#### **¿CÓMO?:**

- Si queremos que cada imagen dure el mismo tiempo y cada transición el mismo tiempo también: HERRAMIENTAS OPCIONES Y MARCAMOS EL TIEMPO QUE QUERAMOS

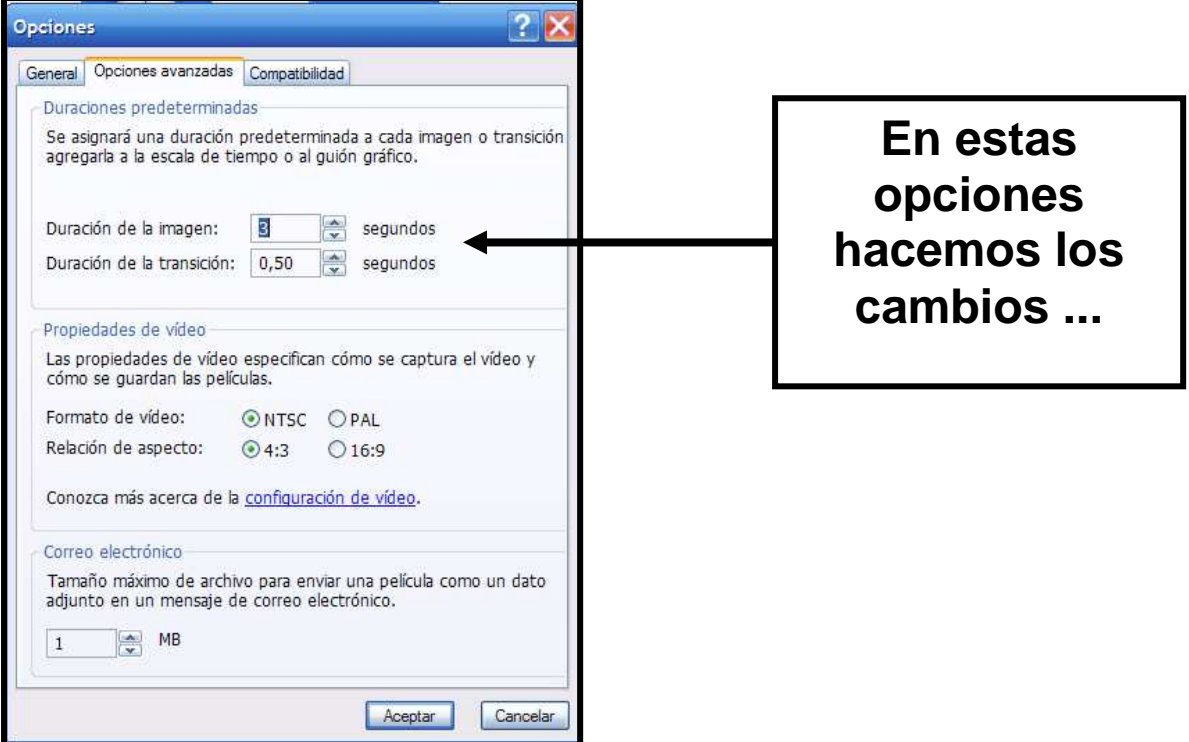

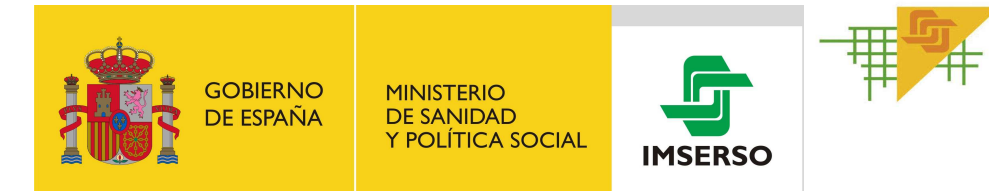

Si queremos que cada imagen dure diferente tiempo, tenemos que:

> Pinchar y arrastrar para el tiempo que consideremos. Saldrán unas flechitas rojas

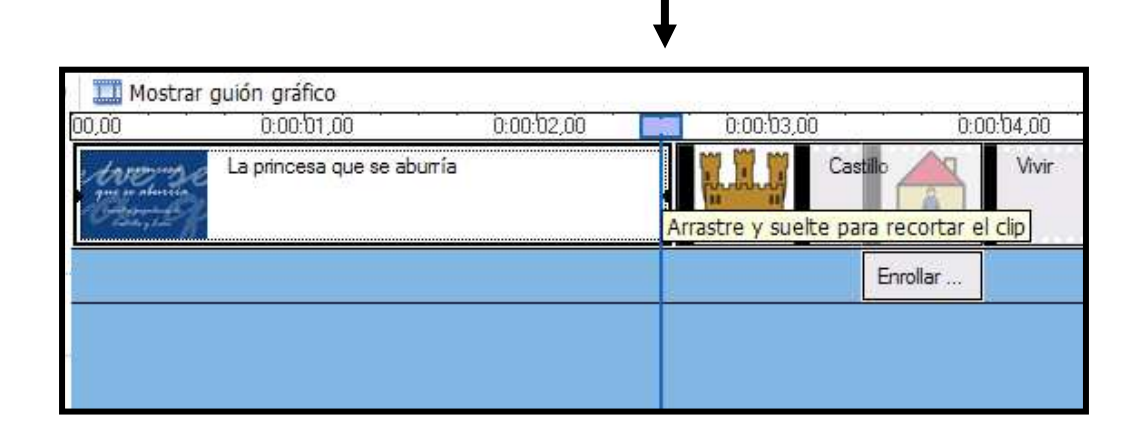

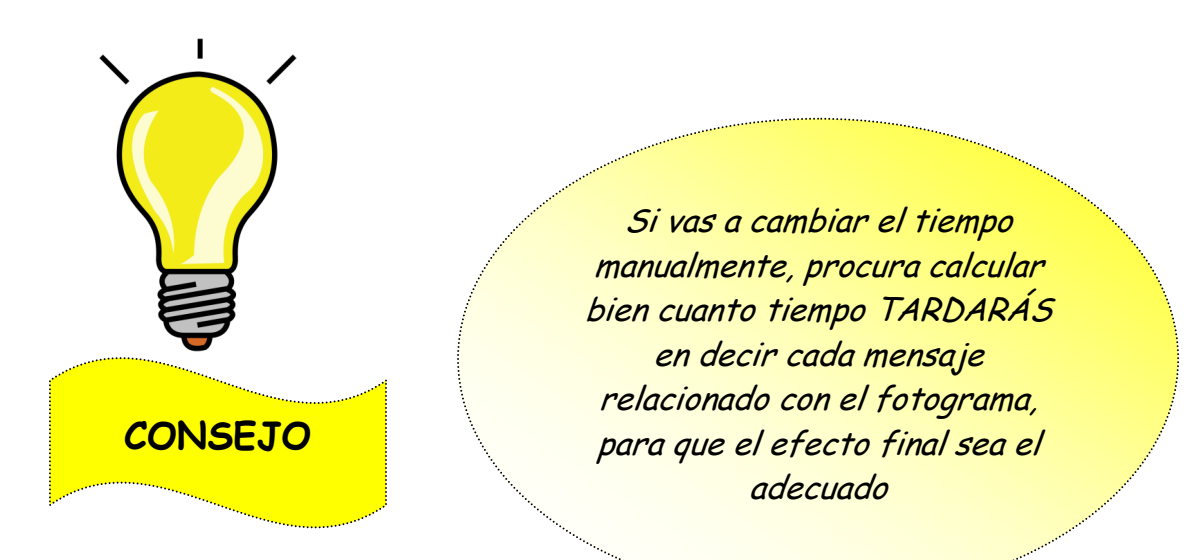

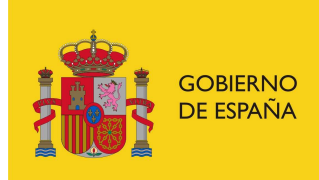

**MINISTERIO DE SANIDAD** Y POLÍTICA SOCIAL

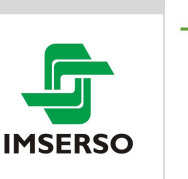

Centro de Referencia Estatal de Autonomía Personal y Ayudas Técnicas

#### **SÉPTIMO PASO.- Grabar el audio, o sea, la narración: CUENTO, CHISTE, CANCIÓN CANTADA, ETC.**

#### **¿CÓMO?**

**Pinchamos en el icono del micro y no saldrá un mensaje** 

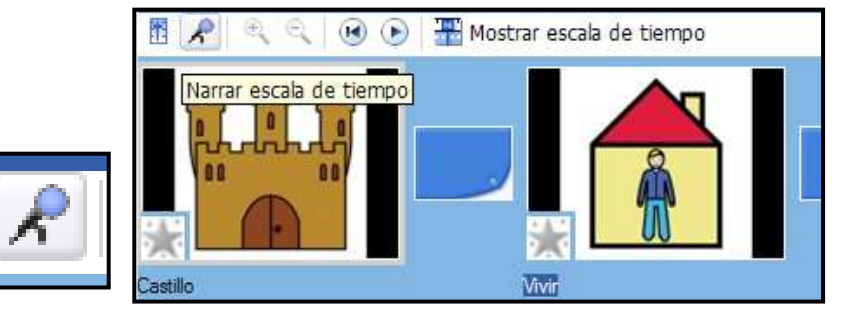

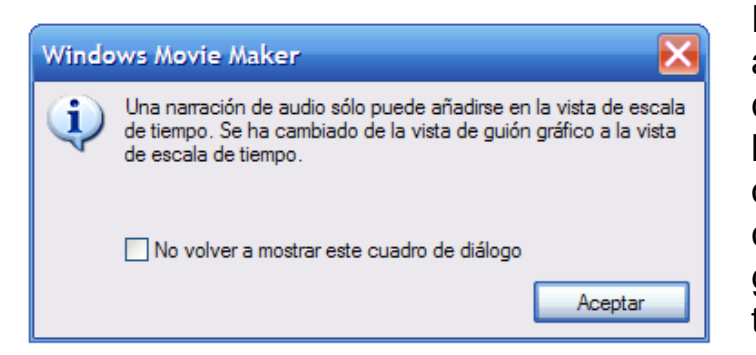

Este mensaje nos advierte que se ha cambiado la vista para la grabación. Podemos observar que se ha cambiado el guión gráfico por la escala de tiempo; o sea:

#### **ESCALA DE TIEMPO**

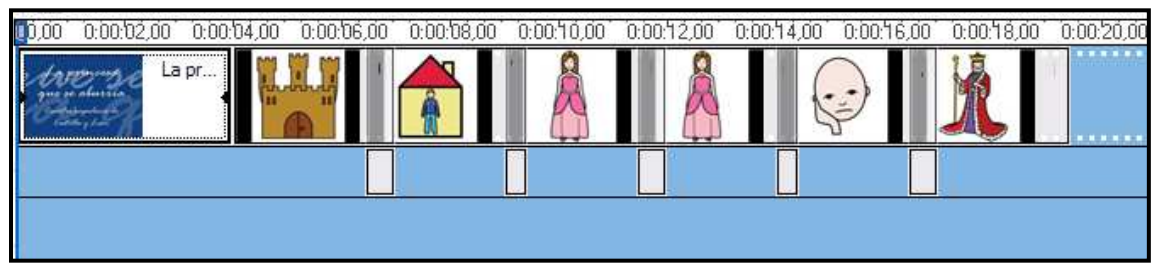

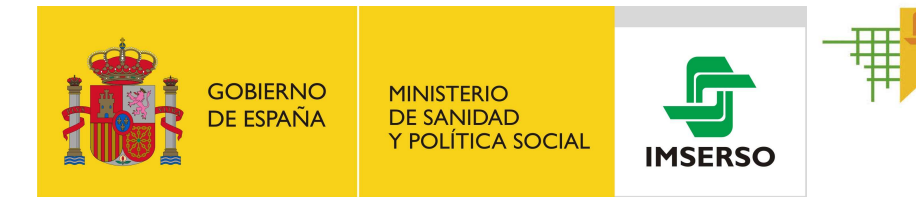

### **Ahora** tenemos que fijarnos en esta pantalla:

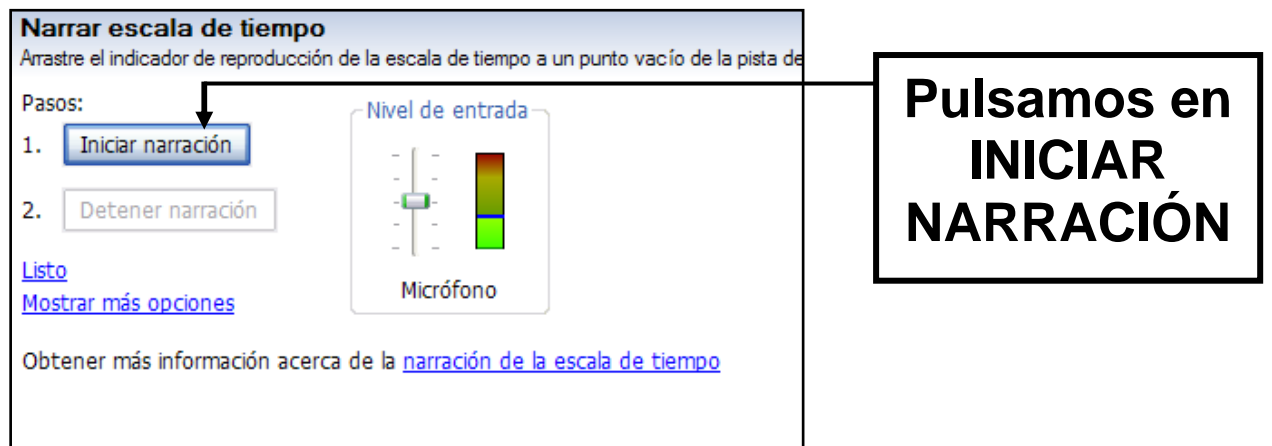

Automáticamente, empezamos a narrar el cuento, en consonancia con las imágenes que estamos viendo. Irá apareciendo una barra

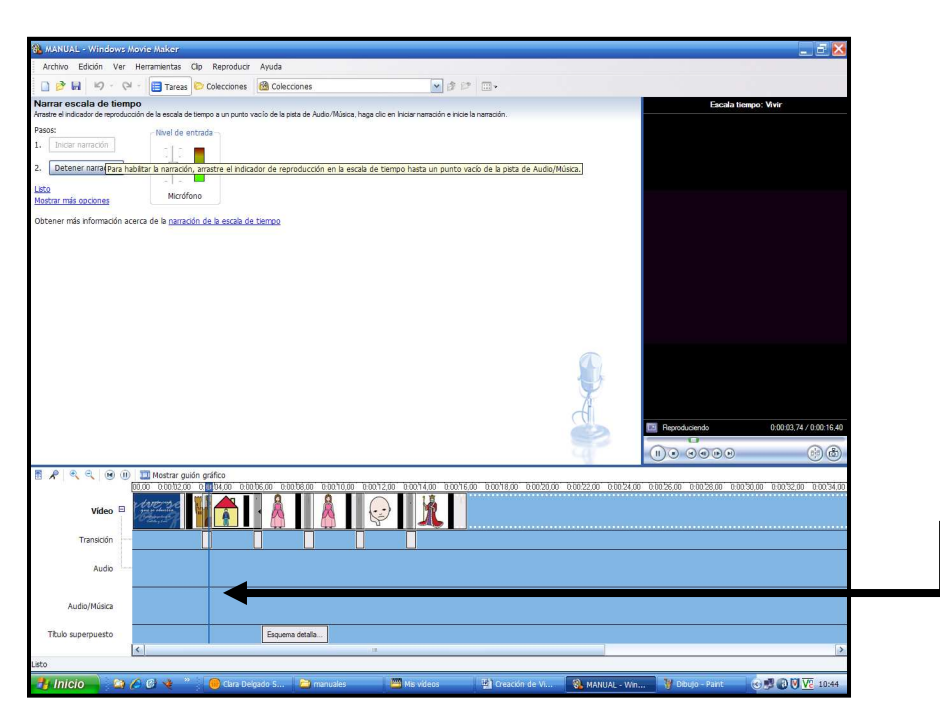

continua de tiempo.

Cuando terminemos de narrar, pulsamos en: DETENER LA NARRACION, y nos saldrá una ventana:

Guardamos con nombre, y automáticamente nos aparecerá en el campo de AUDIO/MÚSICA

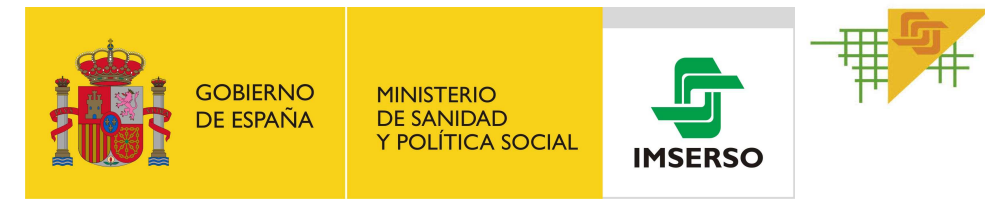

Centro de Referencia Estatal<br>de Autonomía Personal<br>y Ayudas Técnicas

#### Comprobamos dando al PLAY.

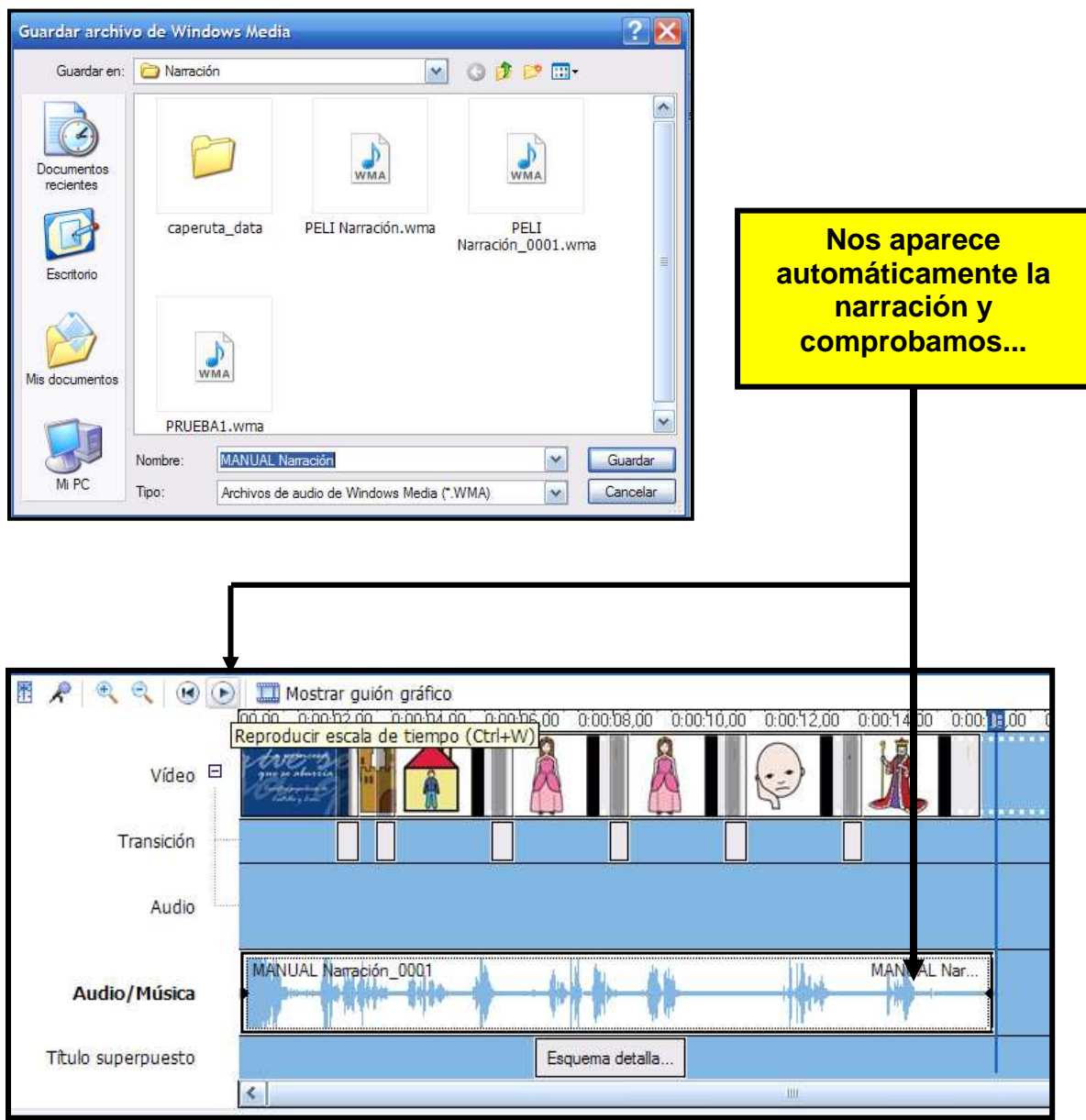

Vamos a grabar la canción del cumpleaños feliz, para componer la práctica 1.

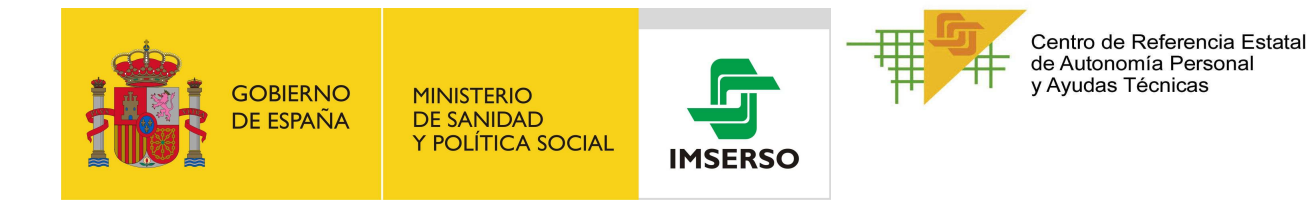

Hasta ahora, hemos realizado un video con pictogramas, con narración pero SIN MÚSICA DE FONDO. (salvo que nosotros cantemos la canción, claro). Ya veremos después como se hace.

### **PRACTICA 1.-**

Abre la carpeta PRACTICA 3 dentro de CARPETA DE ALUMNOS y monta la canción

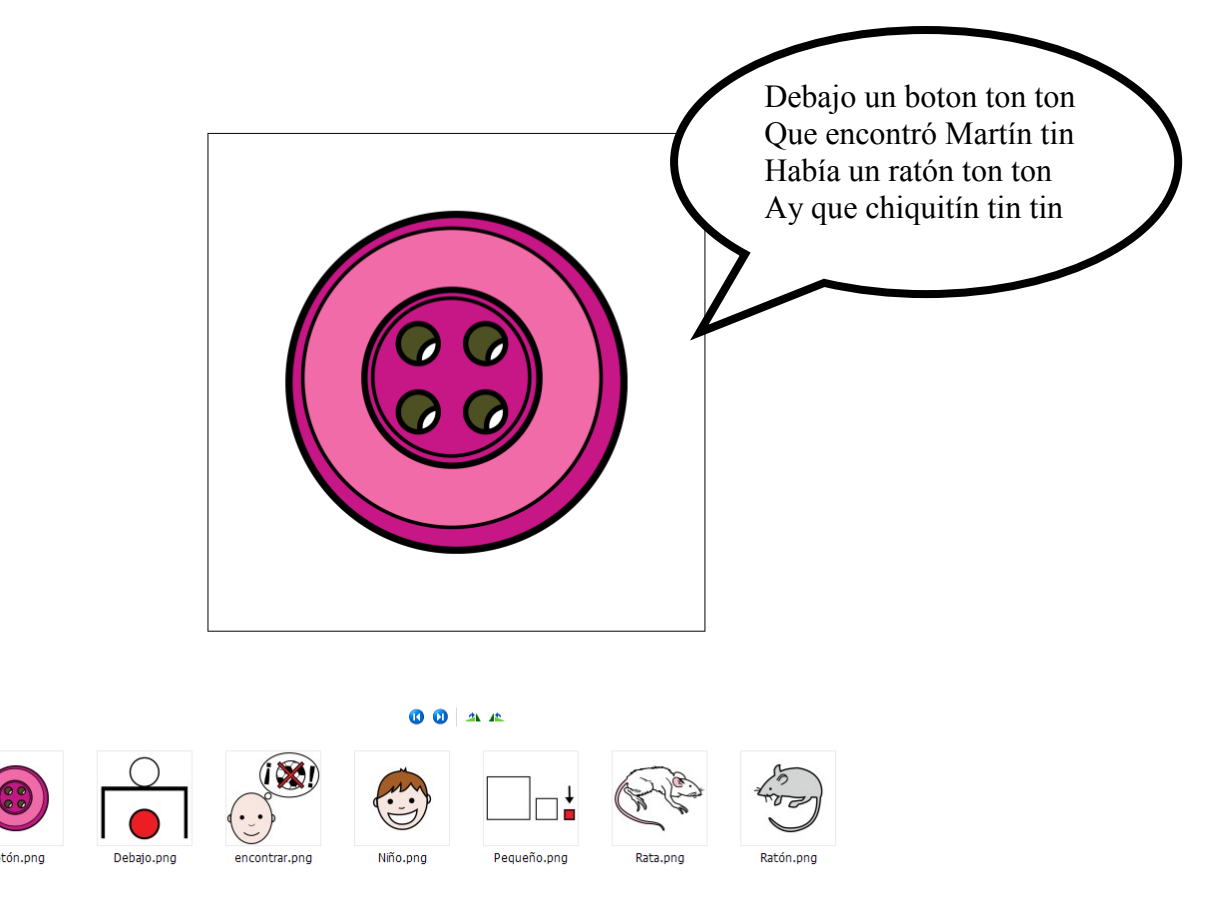

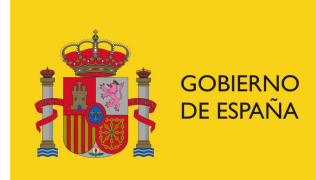

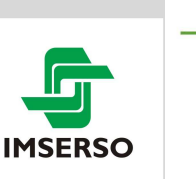

Centro de Referencia Estatal de Autonomía Personal y Ayudas Técnicas

### **¿Cómo ponemos música de fondo a la narración?**

#### **USEMOS EL PROGRAMA AUDACITY**

#### **DESCARGA GRATUITA EN :**

**http://audacity.sourceforge.net/?lang=es**

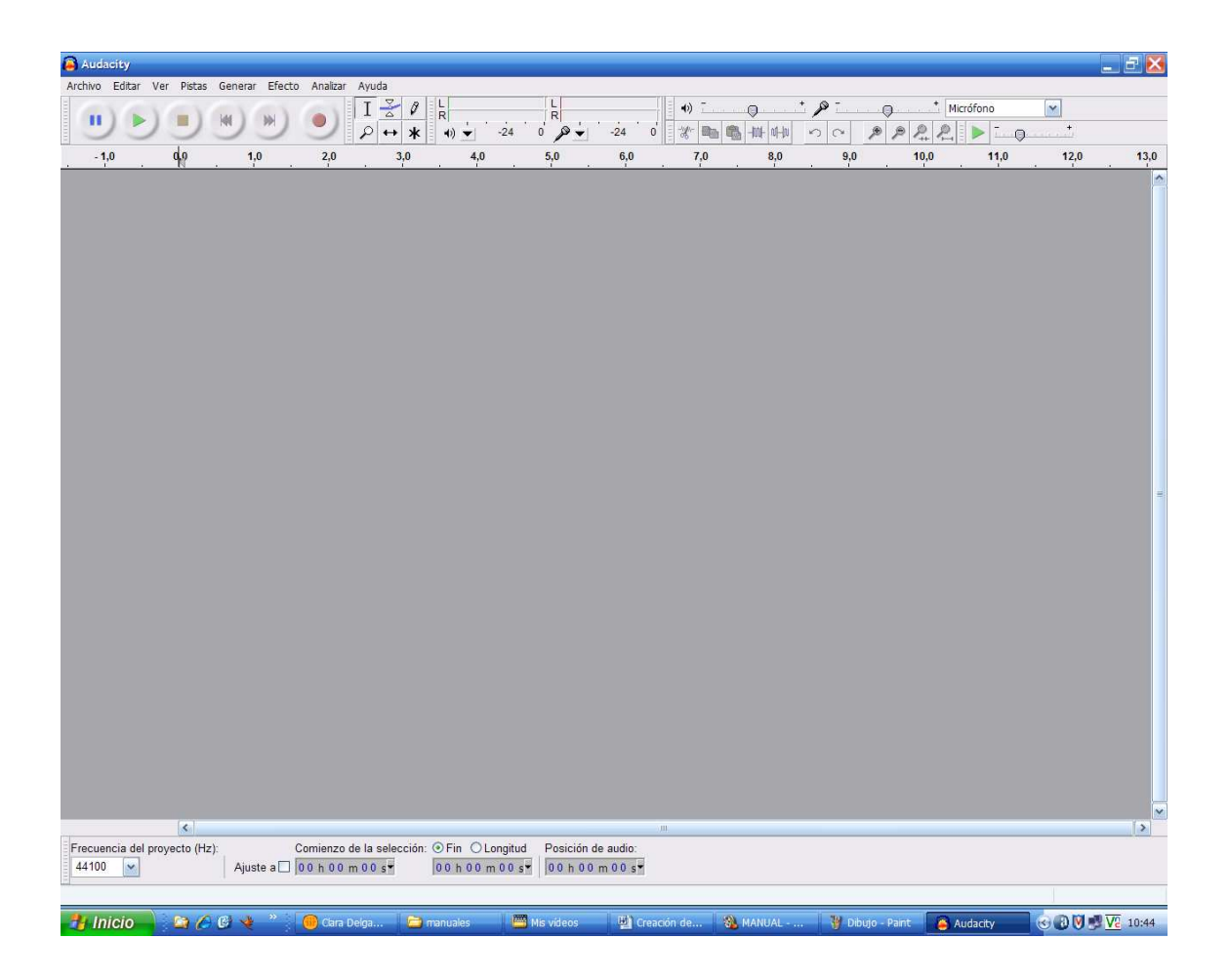

Vamos a conocer solo un par de funciones básicas del programa, que nos permitirán poner música de fondo a una narración.

1º.- Enchufamos micro

2º.- Abrimos programa AUDACITY

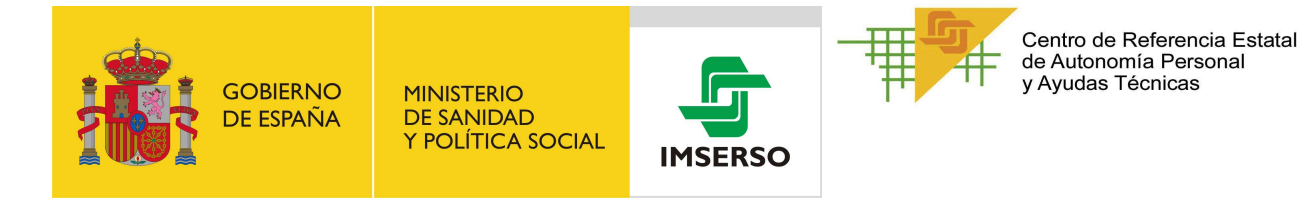

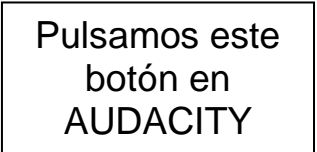

# PAUSADAMENTE

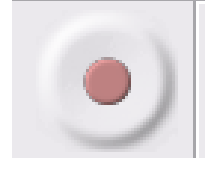

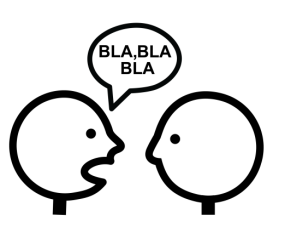

Narramos o cantamos

Cuando acabemos de narrar, pulsar

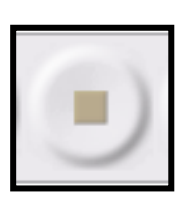

#### **Y nos quedará una pantalla como esta...**

Vamos a la página 32 y Esta es nuestra grabación. grabamos el Podemos volver a oírla dando al play verde cuento de los tres cerditos00 h 00 m 00 s = 00 h 00 m 00 s

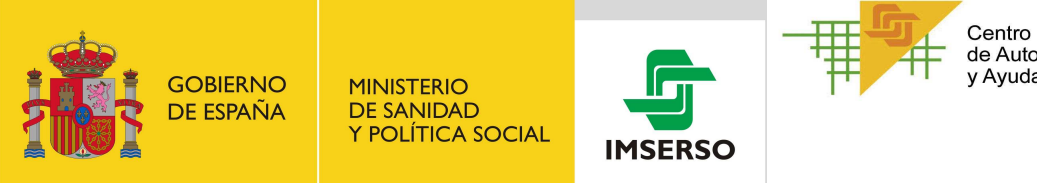

Centro de Referencia Estatal de Autonomía Personal y Ayudas Técnicas

Ahora, vamos a insertar una canción en AUDICITY

### **¿Cómo?**

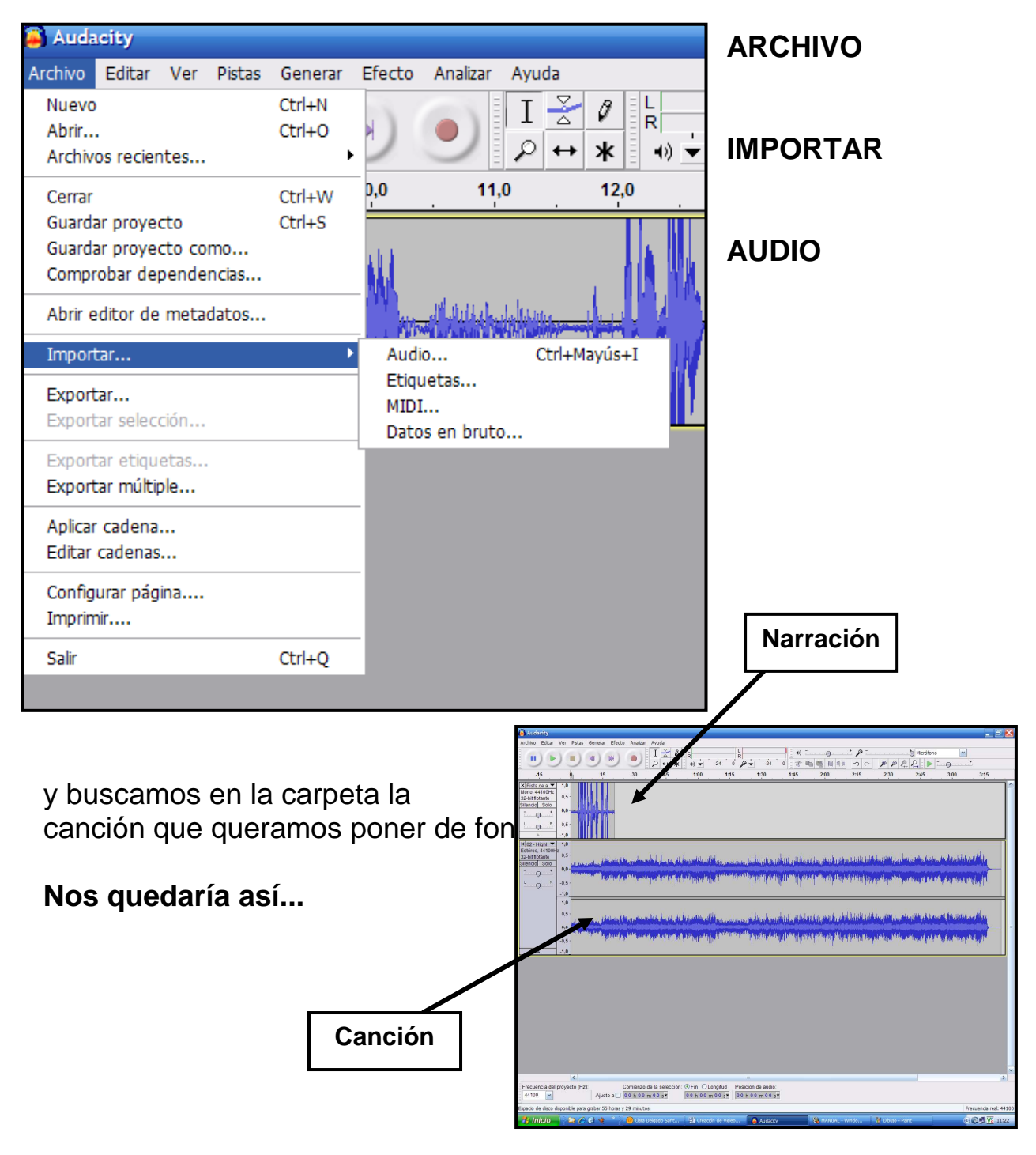

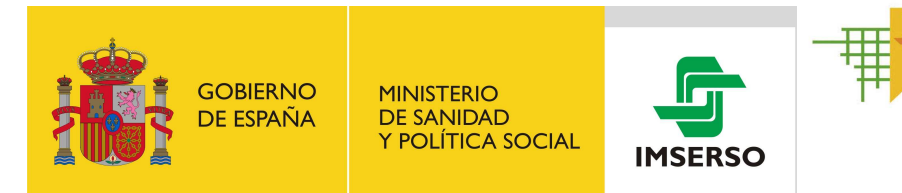

Nos pueden ocurrir dos cosas:

- 1º.- Que la canción sea **más larga** que la narración
- 2º.- Que la canción sea **más corta** que la narración

Si la canción es **MAS LARGA** que la narración podemos CORTAR la canción... **¿CÓMO?**

**1º.-** Pinchamos al final de la canción (SALE UNA MANITA) y arrastramos para seleccionar el trozo que vamos a cortar...

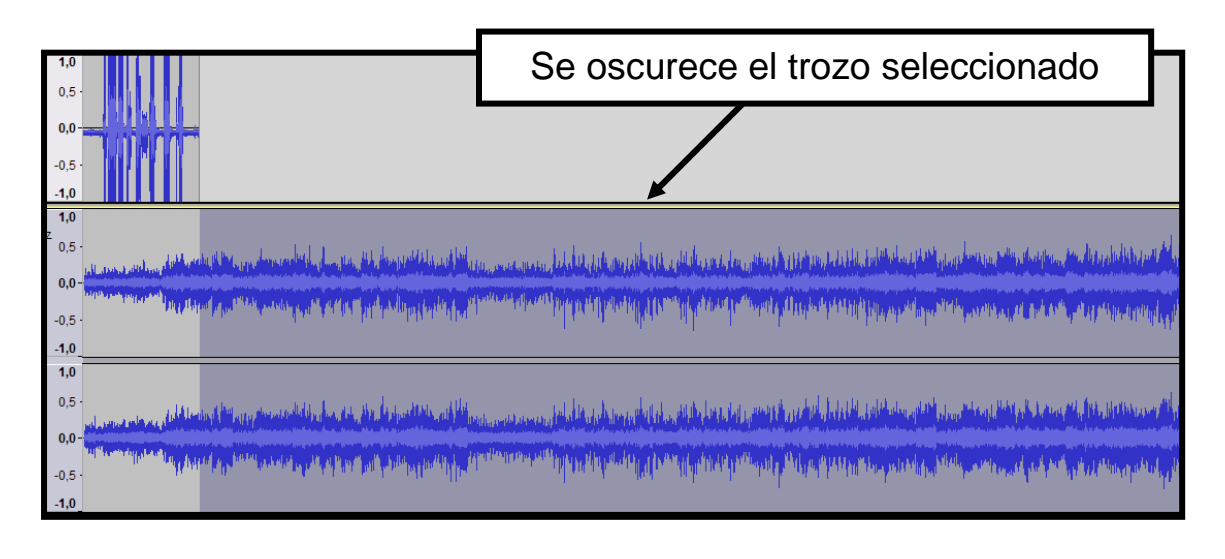

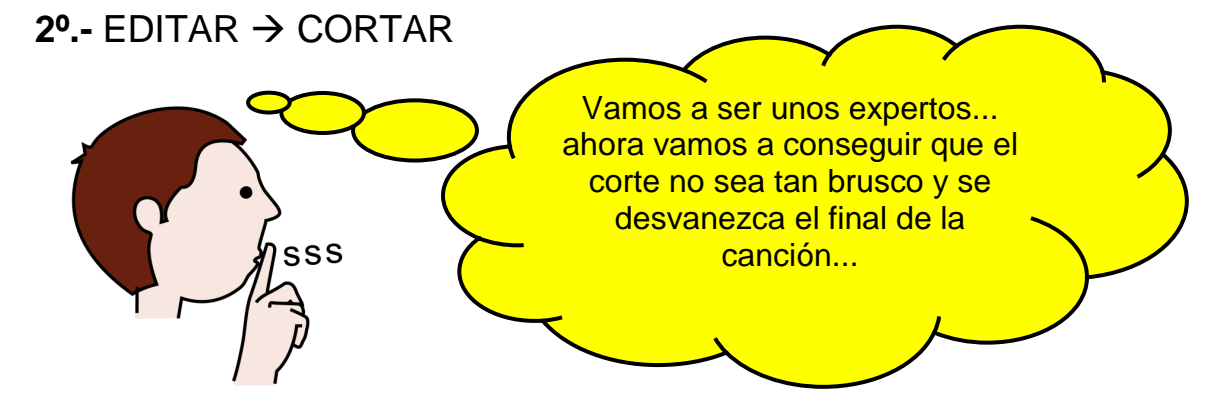

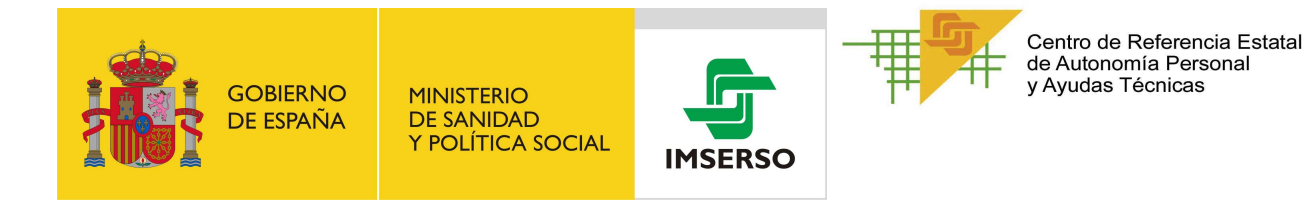

#### **3º.-** Partimos de **AQUI**

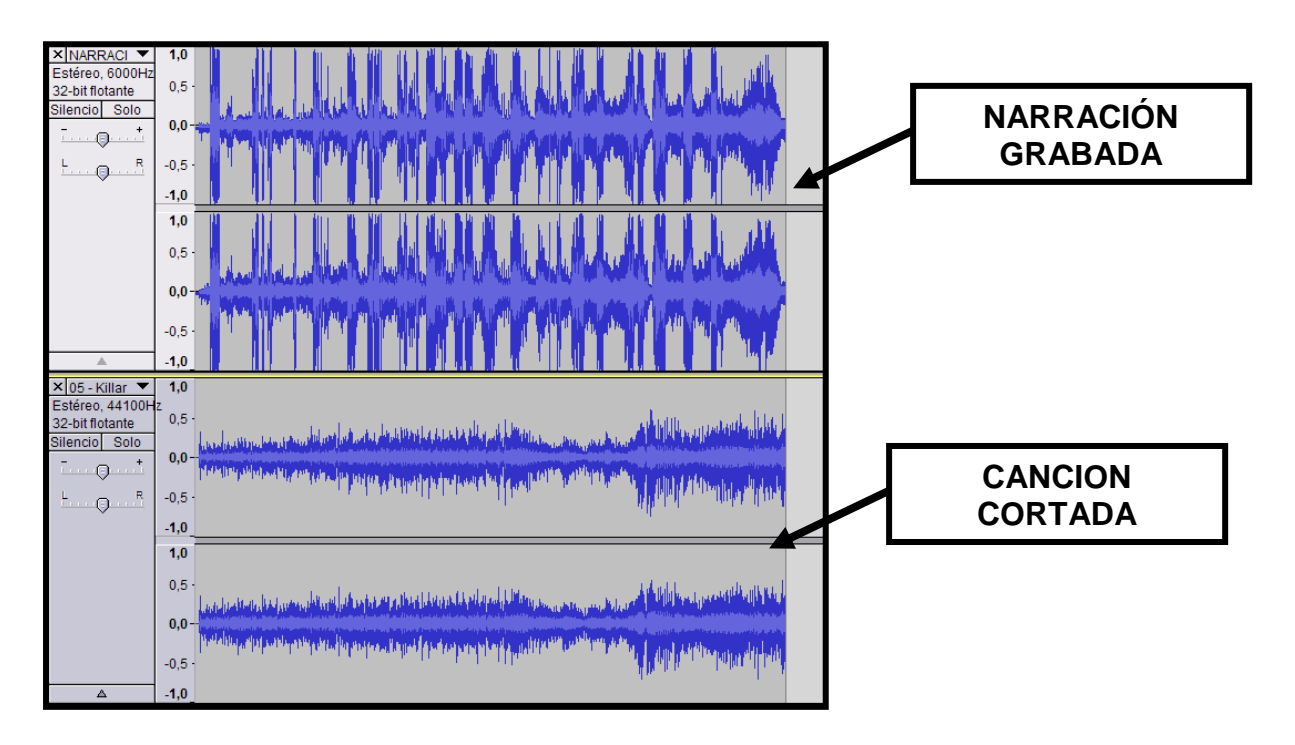

**4º.-** Seleccionamos un trocito final de la canción. ( SE PONE GRIS OSCURO)

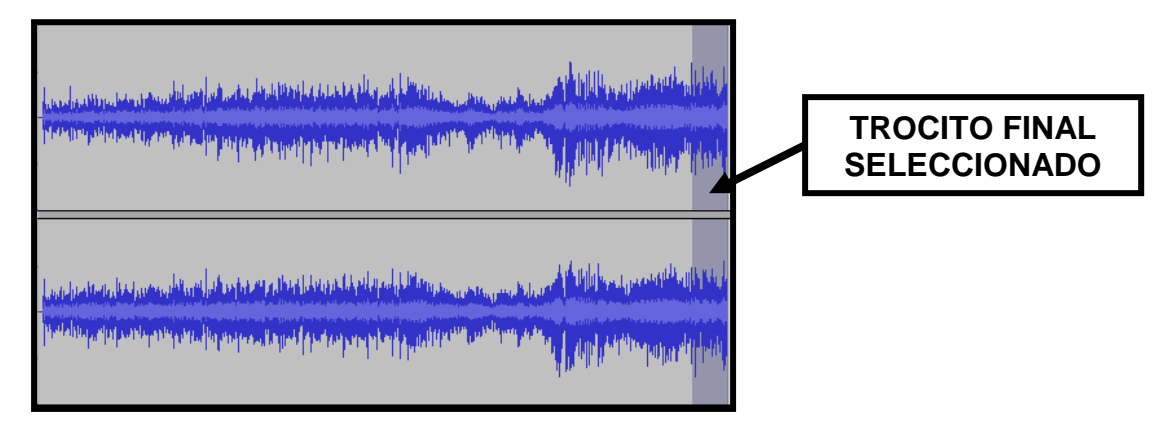

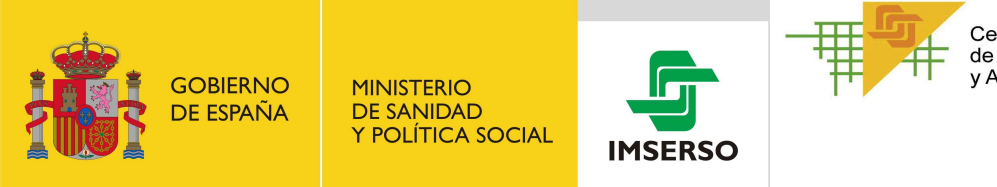

#### **5º.-** EFECTO DESVANECER PROGRESIVAMENTE

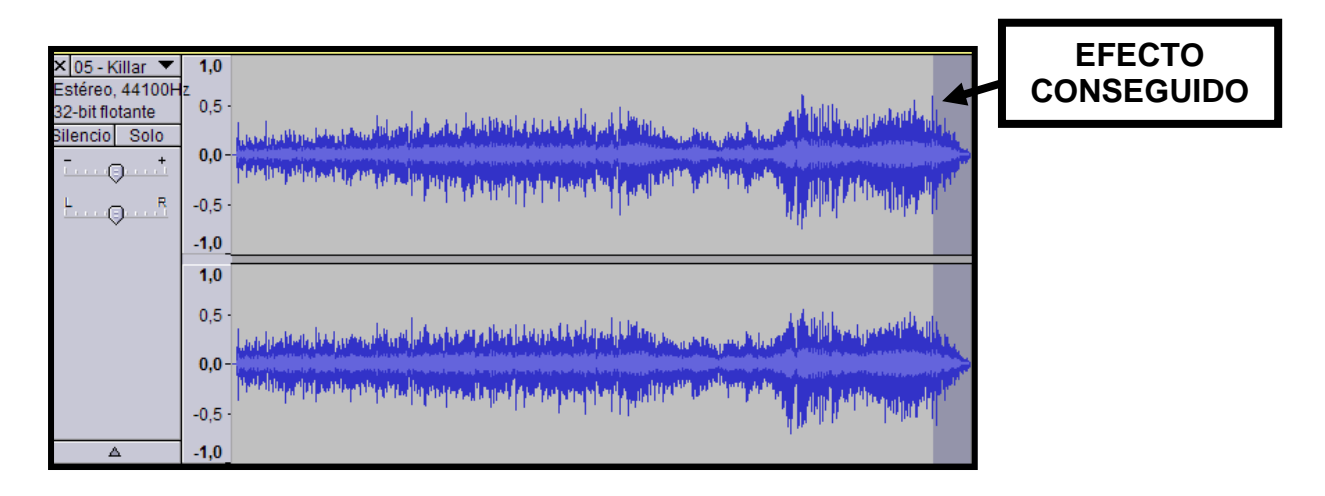

Si la canción es **MAS CORTA** que la narración podemos INSERTAR OTRA CANCIÓN CONSECUTIVAMENTE **¿CÓMO?** 

**1º.-** Tenemos que importar los dos archivos de audio que queremos unir en uno mas largo

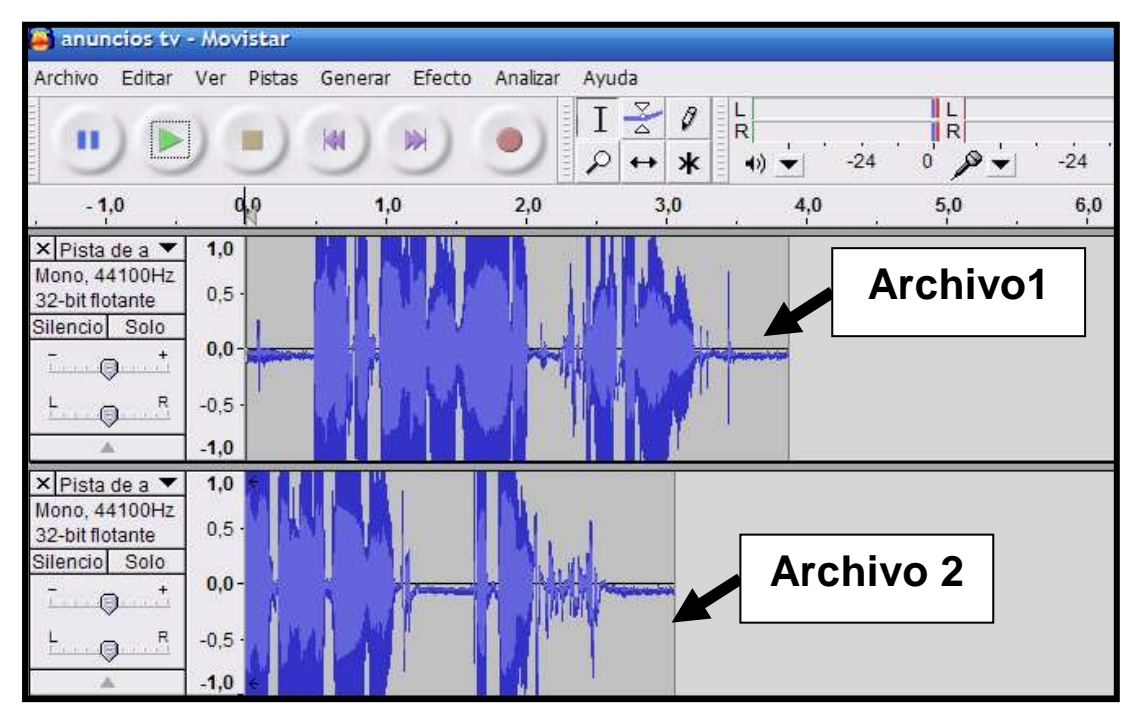

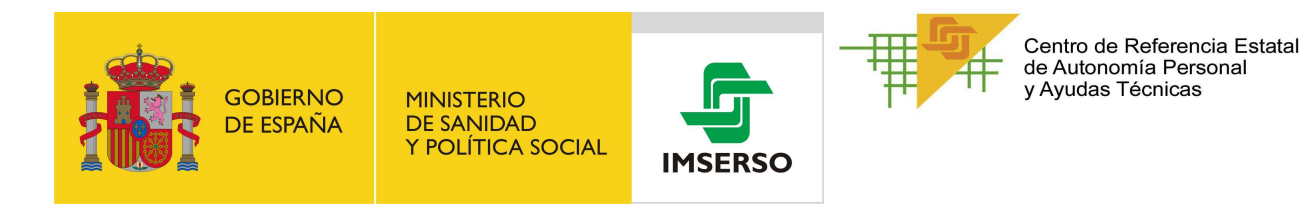

**2º.-** Seleccionar el segundo haciendo clic en la parte gris que está alrededor de los botones silencio/solo

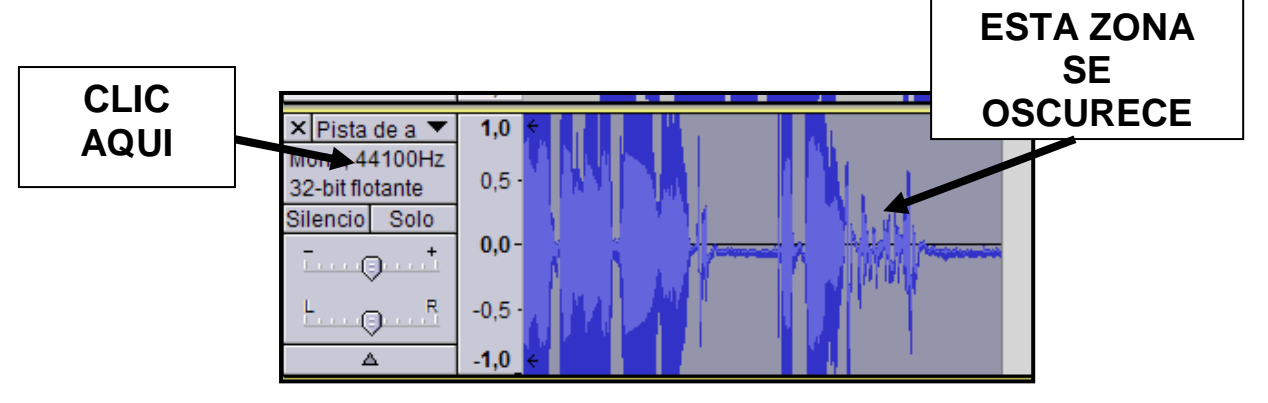

#### **3º.- MENU → EDITAR → ENCONTRAR CRUCES POR CERO**

#### **4º.-** EDITAR → CORTAR

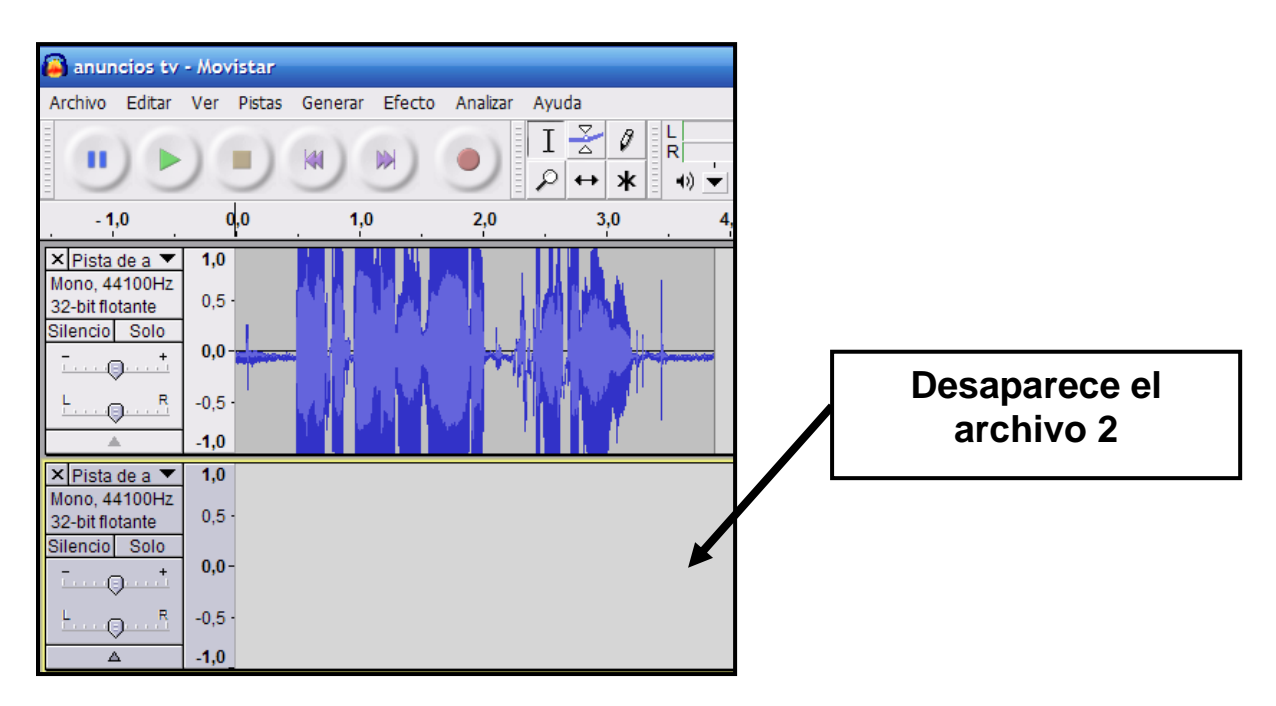

**5º.-** Colocar el cursor en el final del archivo uno y hacemos clic

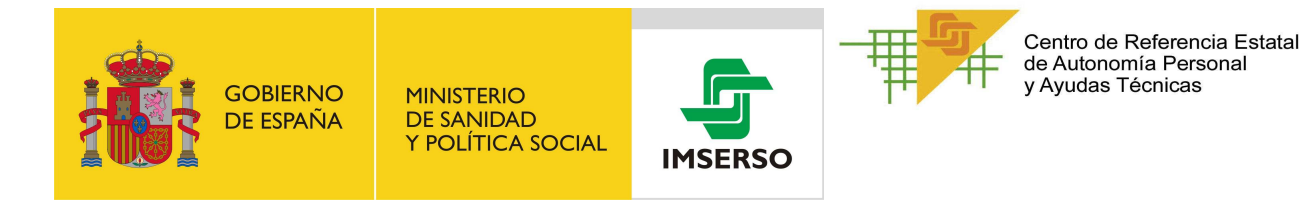

#### **6º.-** EDITAR → PEGAR

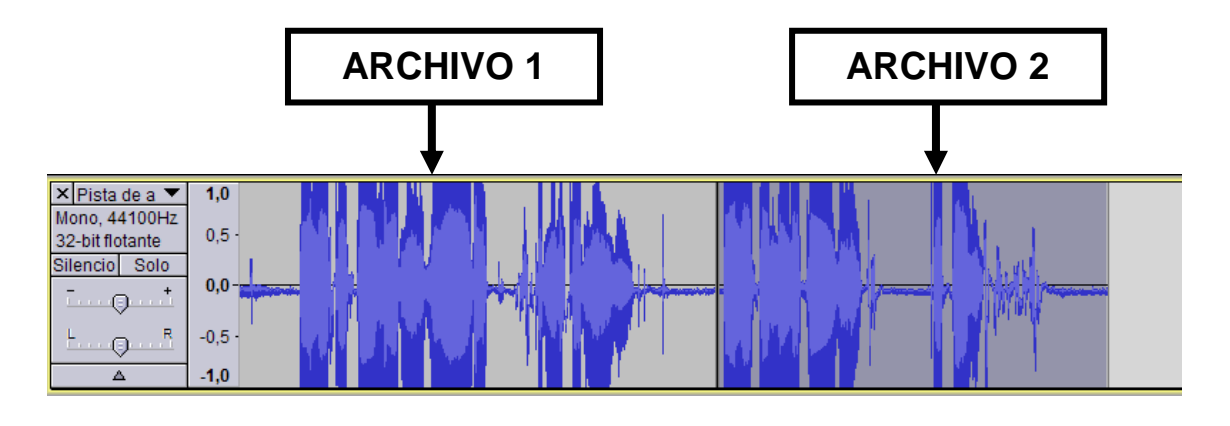

#### . . . . .

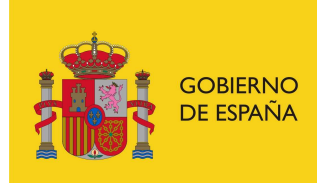

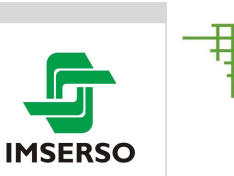

Centro de Referencia Estatal de Autonomía Personal y Ayudas Técnicas

### **¿Cómo guardamos LOS ARCHIVOS?**

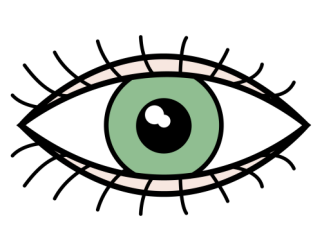

**¡ojo!** Es importante que **GUARDEMOS DOS ARCHIVOS: UNO AUDACITY,** para poder hacer cambios futuros **UNO MP3**, para el video cuento

### **I- GUARDAR PROYECTO AUDACITY**

**1º.-** Partimos de **AQUÍ** 

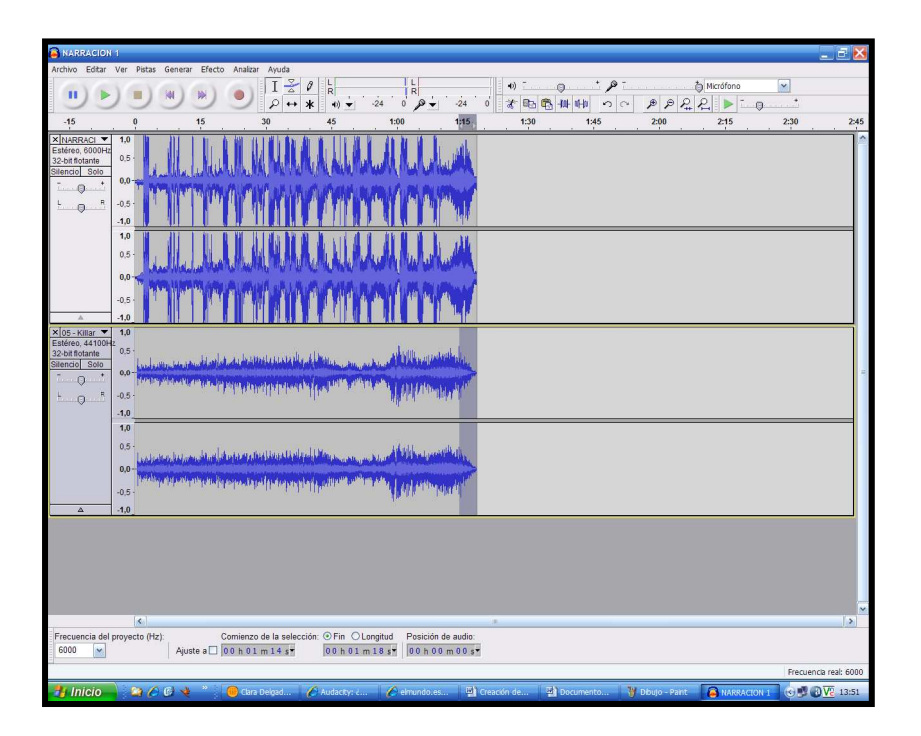

Un archivo con la narración y un archivo con la canción, que hemos cortado y desvanecido el final para que el corte no fuera tan brusco

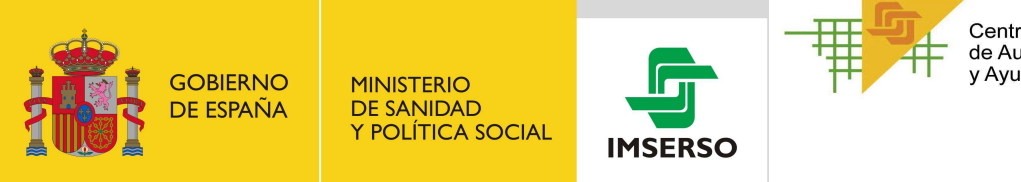

#### **2º.- ARCHIVO → GUARDAR PROYECTO**

Nos saldrá esta advertencia

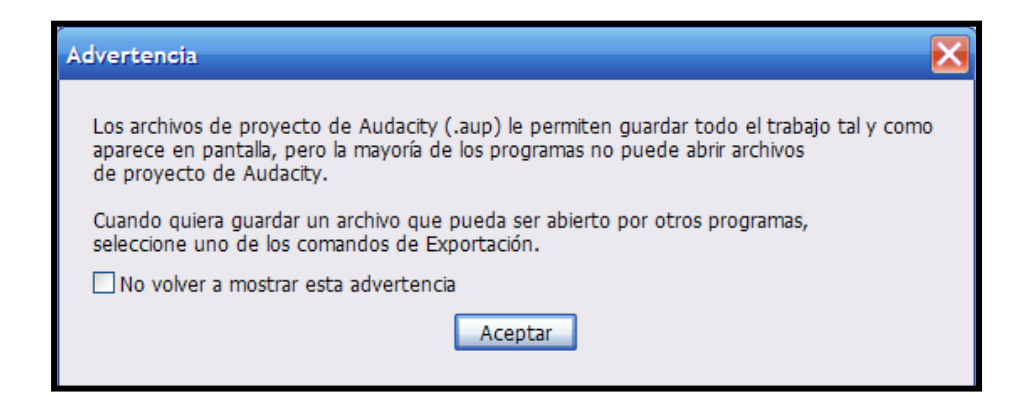

**3º.-** ACEPTAR, y guardamos el proyecto AUDACITY en la carpeta que tengamos establecida. Esto no vale, por si en un futuro quereos hacer cambios en la canción de fondo, ampliar la grabación, etc.

#### **II.- GUARDAR MP3**

#### **1º.- ARCHIVO → EXPORTAR**

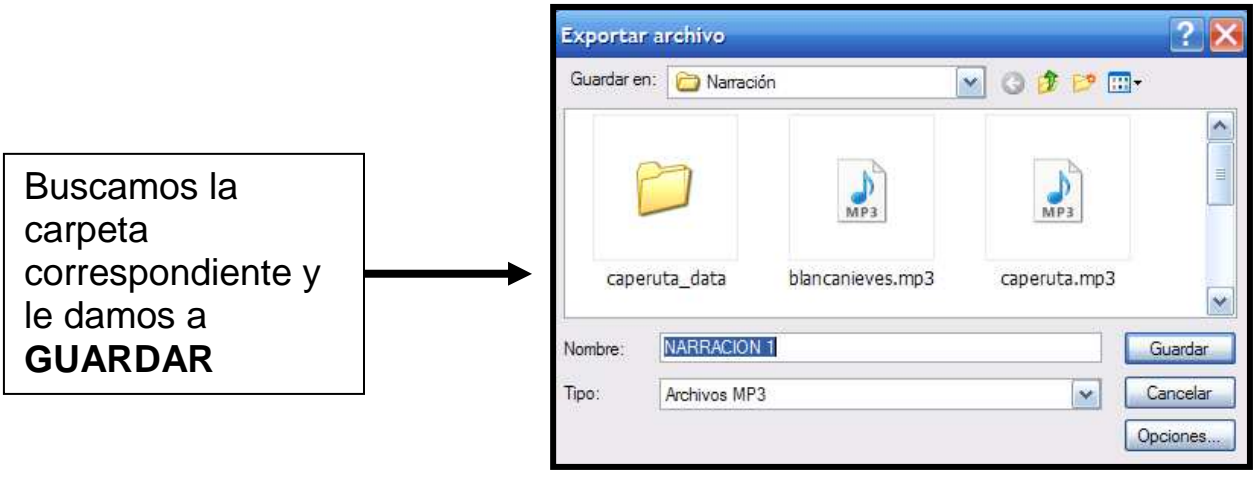

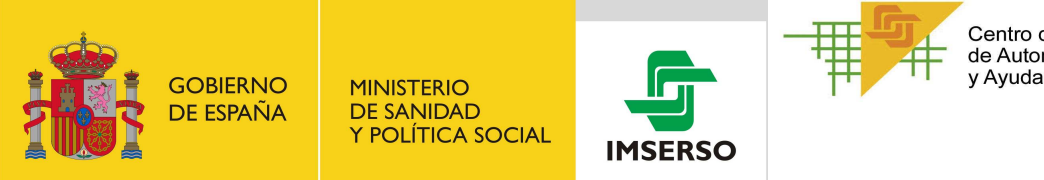

**2º.-** Nos saldrá este mensaje. LE DAMOS A **ACEPTAR** 

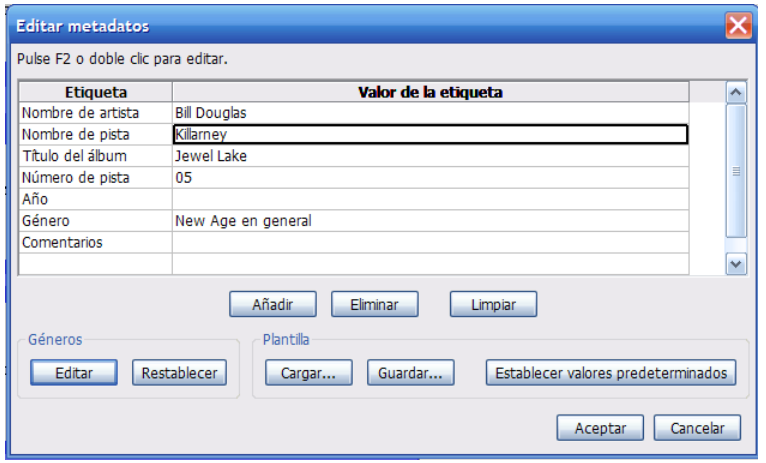

**3º.-** Nos saldrá este mensaje. LE DAMOS A **ACEPTAR** 

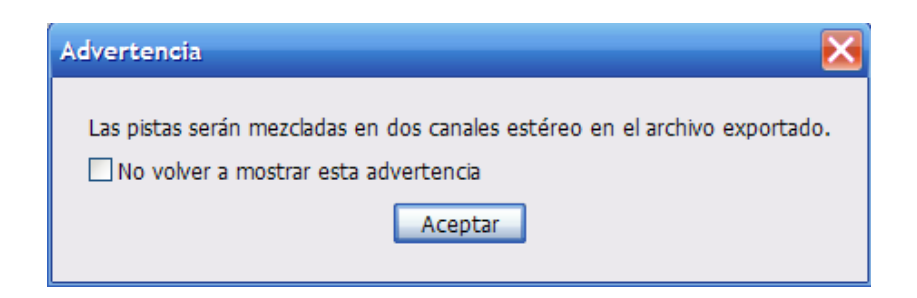

**4º.-** Se creará un archivo que ya podemos introducir en WINDOWS MOVIE MAKER

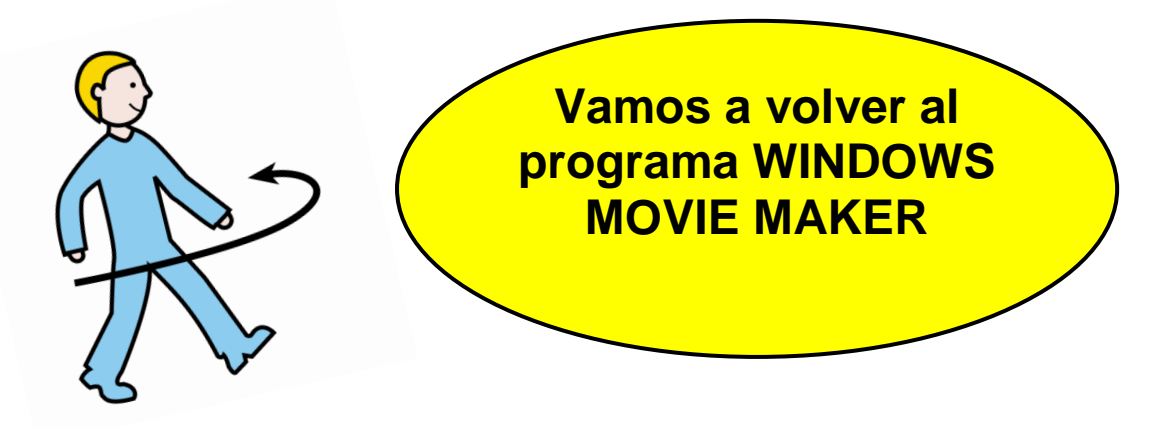

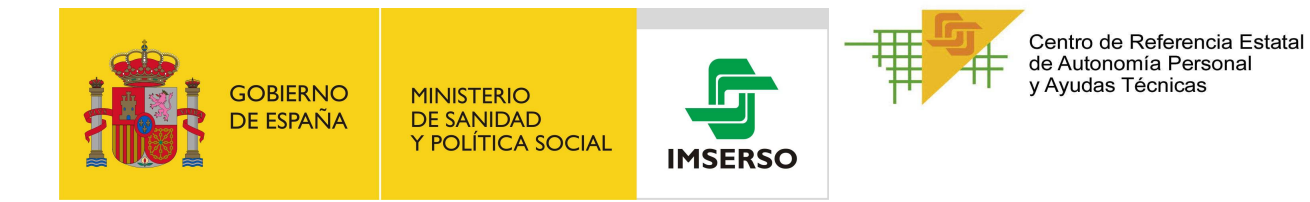

**1º.-** PARTIMOS DE **AQUÍ. INSERTA LOS PICTOS DE LA PRACTICA 5 Y COLOCALOS EN SU ORDEN CORRECTO**

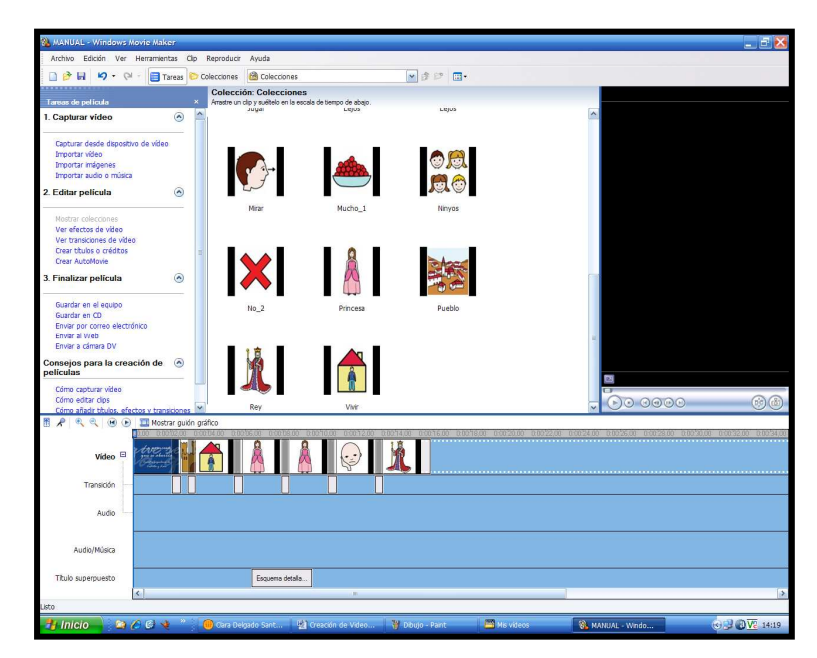

**2º.- IMPORTAR → AUDIO – MÚSICA** 

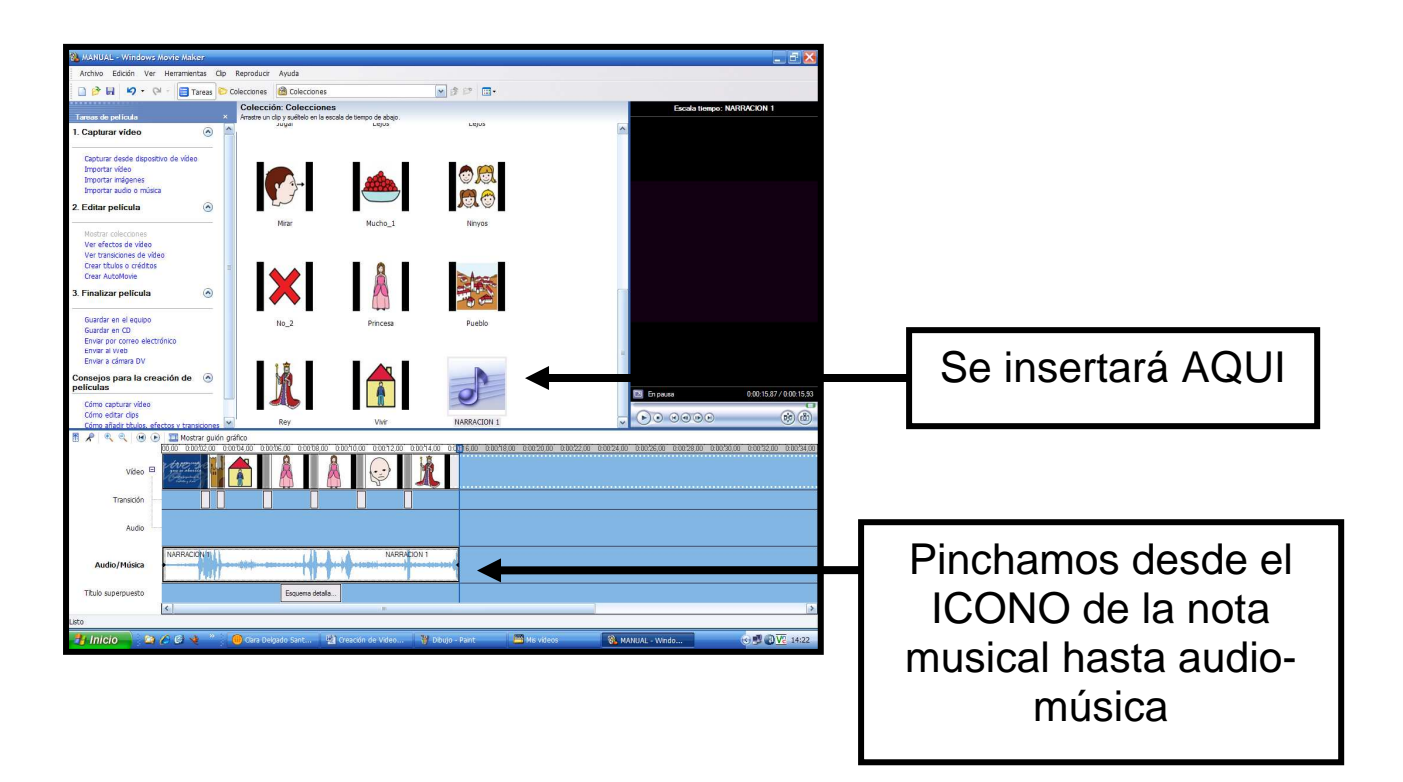

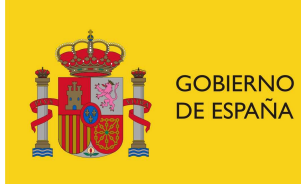

**MINISTERIO DE SANIDAD** Y POLÍTICA SOCIAL

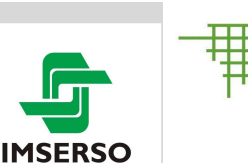

Centro de Referencia Estatal de Autonomía Personal v Avudas Técnicas

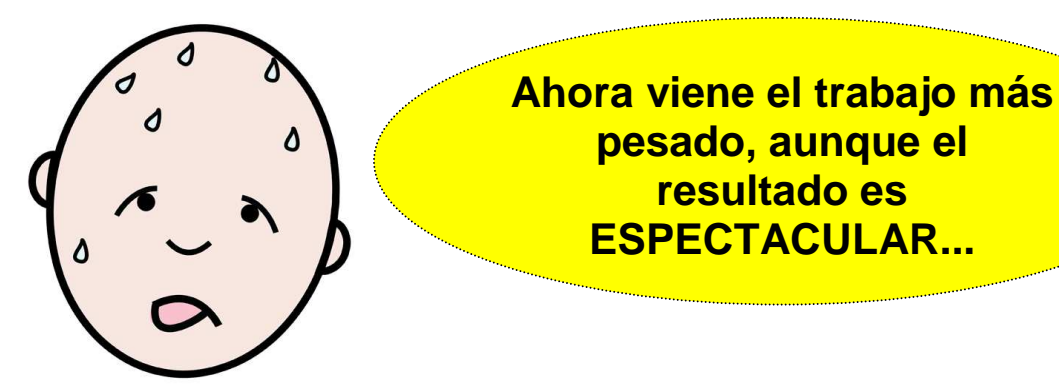

Como no hemos hecho el montaje de la grabación con WINDOWS MOVIE MAKER, sino que hemos construido un archivo de música ( en realidad contiene la narración con la música de fondo), es posible que se nos haya descuadrado un poquito ( por decirlo suavemente, je je) y ahora las imágenes no vayan en consonancia con las palabras.

Como se decía en la página 14, movemos los pictos has ta que aparezcan coincidiendo con la palabra. **A MONTAR**  LA PELI<sub>iii</sub>

Pinchar y arrastrar para el tiempo que consideremos. Saldrán unas flechitas rojas, que moveremos hacia la izquierda o hacia la derecha. Para comprobar ponemos el inicio de la reproducción en la posición de la barra de tiempo que queramos, y comprobamos así como va quedando, pulsando PLAY

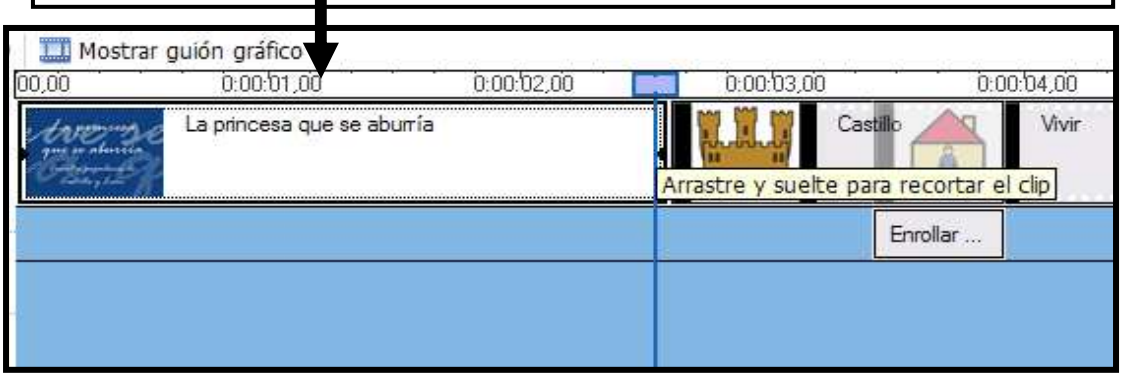

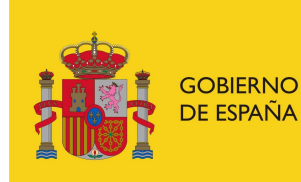

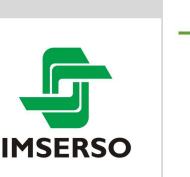

**3º.-** Comprobamos dando al PLAY como va quedando quedó nuestra película...

**MONTAR LA PRACTICA 6** 

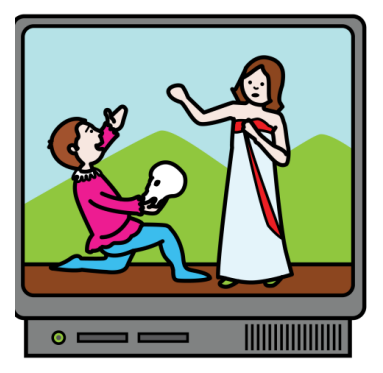

Ahora que ya sabes muuuuucho, puedes montar:

### **PRACTICA 5.- Cuento de los 3 cerditos**

**TÍTULO.- Los tres cerditos y el lobo feroz Los tres cerditos vivían en el bosque Y pensaron construirse una casa El cerdito mayor construyo su casa con trigo Pero el lobo soplo y soplo y la casa derribo El cerdito mediano construyo su casa con hierba Pero el lobo soplo y soplo y la casa derribó El cerdito pequeño construyó su casa con cemento Así que el lobo soplo y soplo, pero la casa no derribo El lobo se enfado y corrio y corrio por el camino pero cayó por una montaña Y los tres cerditos fueron felices** 

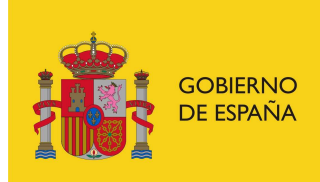

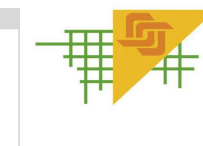

**IMSERSO** 

Centro de Referencia Estatal<br>de Autonomía Personal<br>y Ayudas Técnicas

### **PRACTICA VACA LECHERA.-**

Puedes solo poner la música de fondo

O fusionar tu voz con la música

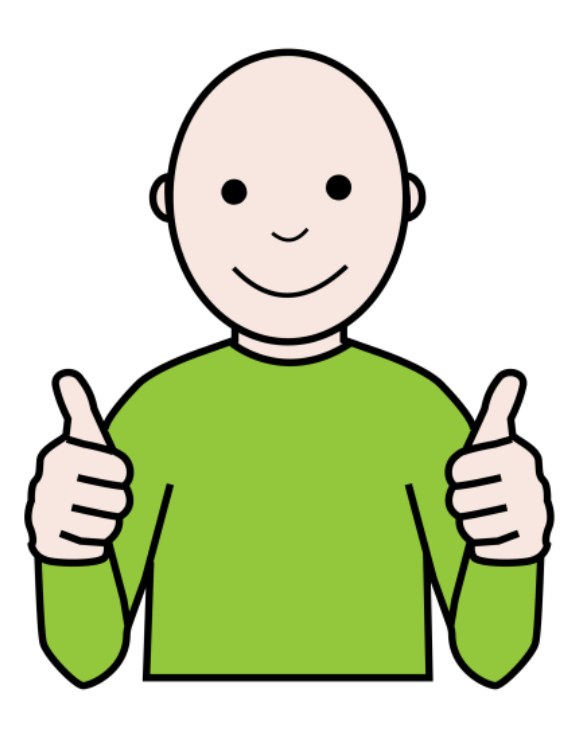

## ¡ANIMO!

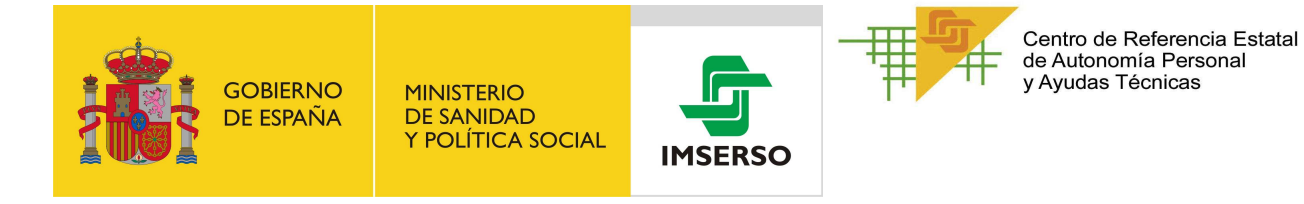

### **Y por fin..... VAMOS A CREAR LA PELÍCULA ....**

### **1º.-** En **FINALIZAR PELÍCULA GUARDAR PELÍCULA LE PONEMOS UN NOMBRE**

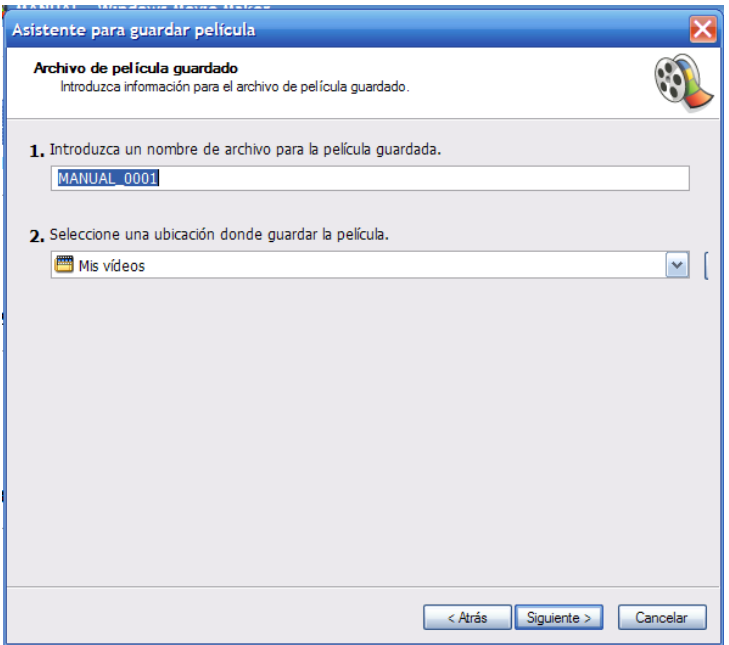

**2º.-** Nos sale esta otra pantalla y le damos a **SIGUIENTE.-**

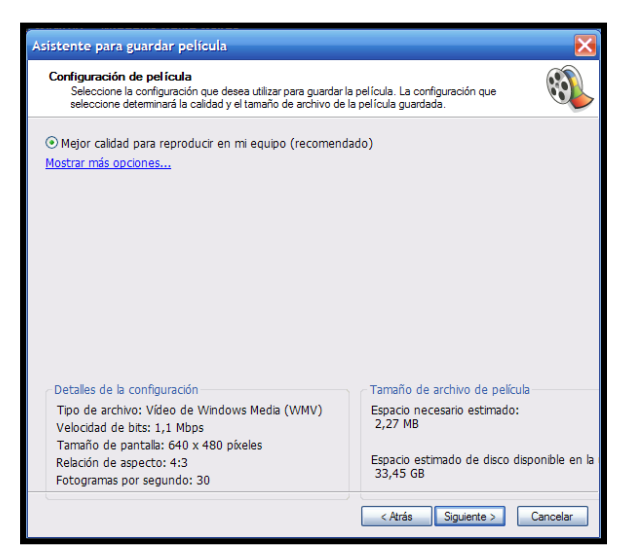

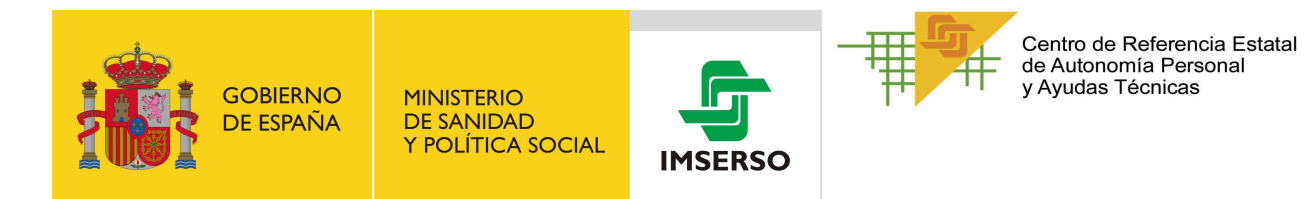

**3º.-** Nos saldrá esta pantalla que nos muestra el tiempo hasta que se guarda la película

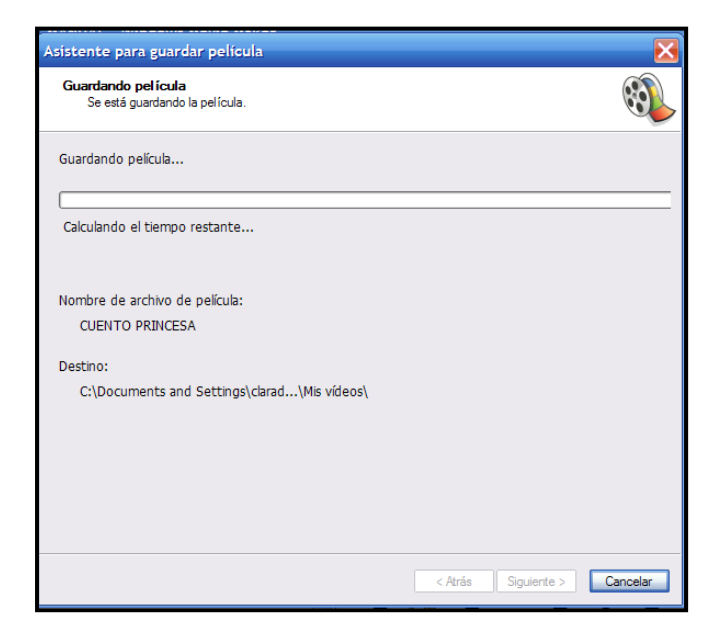

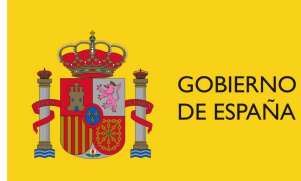

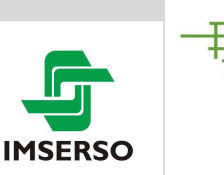

Centro de Referencia Estatal<br>de Autonomía Personal<br>y Ayudas Técnicas

### **Algunos efectos.-**

Podemos agregar algunos efectos a las imágenes. Para ello, pinchamos con el botón derecho en la estrella que acompaña a la imagen

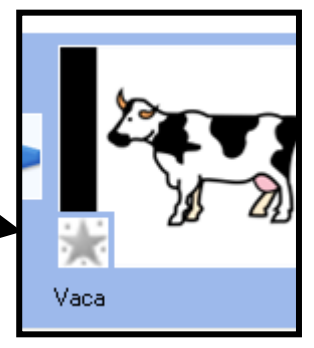

Y seleccionar EFECTOS DE VIDEO.

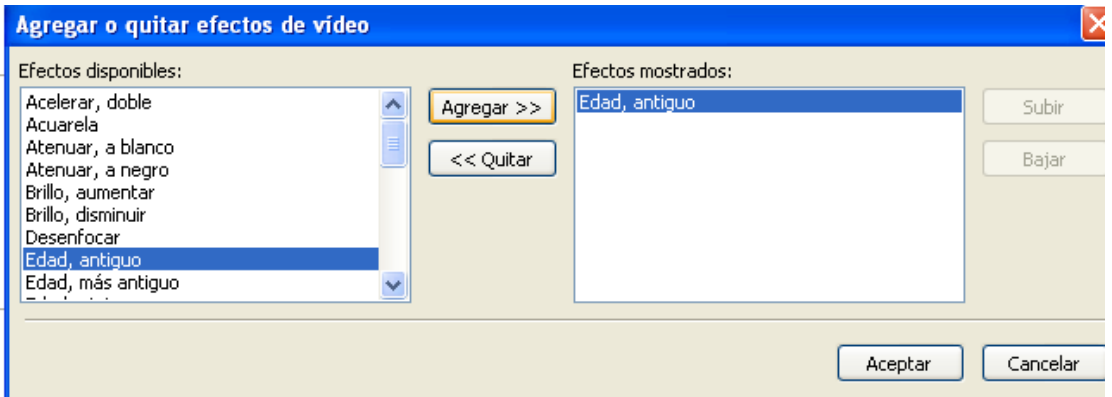

Podemos agregar varios, que aparecerán en orden secuencial.

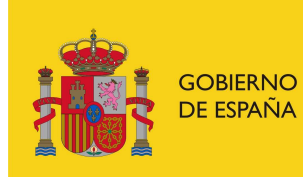

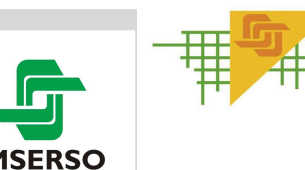

#### **AHORA YA PUEDES PRACTICAR.-**

Tienes varios ejercicios en la carpeta ALUMNOS.-

#### **Cuento "El patito feo"**

En una granja Mamá pata tuvo patitos Los patitos eran de color amarillo Menos un patito negro Los patitos amarillos se reian del patito negro Y el patito negro se fue llorando hasta un lago En el lago, el patito negro se quedó dormido Cuando se levantó, Un cisne que nadaba en el lago, le dijo - *¡* Ven a nadar! El patito nado y nado

Y vio que jera un cisne!

## **iijSuerte en vuestras pelis!!!**